# **Министерство науки и высшего образования Российской Федерации Федеральное государственное бюджетное образовательное учреждение высшего образования Смоленский государственный университет**

**Кафедра географии**

**«Утверждаю»** Проректор по учебно-методической работе Устименко Ю.А. «16» сентября 2021 г.

# **Рабочая программа дисциплины Б1.В.20 Информационные технологии в географии**

Направление подготовки: **44.03.05 Педагогическое образование (с двумя профилями подготовки)** Направленность (профиль): География, Биология Форма обучения - очная  $K$ урс – 3 Семестр – 5 Всего зачетных единиц – 2, часов – 72 Форма отчетности: зачет – 5 семестр

Программу разработал: доктор географических наук, доцент Потоцкая Т.И.

Одобрена на заседании кафедры « 9 » сентября 2021 г., протокол № 1

Заведующий кафедрой  $\Gamma$ . Ф. Ермошкина

Смоленск 2021

# **1. Место дисциплины в структуре ОП**

**Д**исциплина «Информационные технологии в географии» относится к части ОП, формируемой участниками образовательных отношений. Она ориентирована на формирование и развитие у обучающихся навыков самостоятельного поиска статистических географических баз данных, их статистической, графической и картографической обработки. Данная дисциплина носит пропедевтический характер, предваряя все экономико-географические курсы и создает необходимую базу прикладных навыков у обучающихся для их изучения. Дисциплина основана на использвании знаний, полученных обучающимися в процессе изучения дисциплины «Картография с основами топографии». Дальнейшее развитие навыков, сформированных при её изучении, будет происходить за счёт изучения таких дисциплин, как: «Экономическая и социальная география России», «Экономическая и социальная география зарубежных стран», «Основы политической географии».

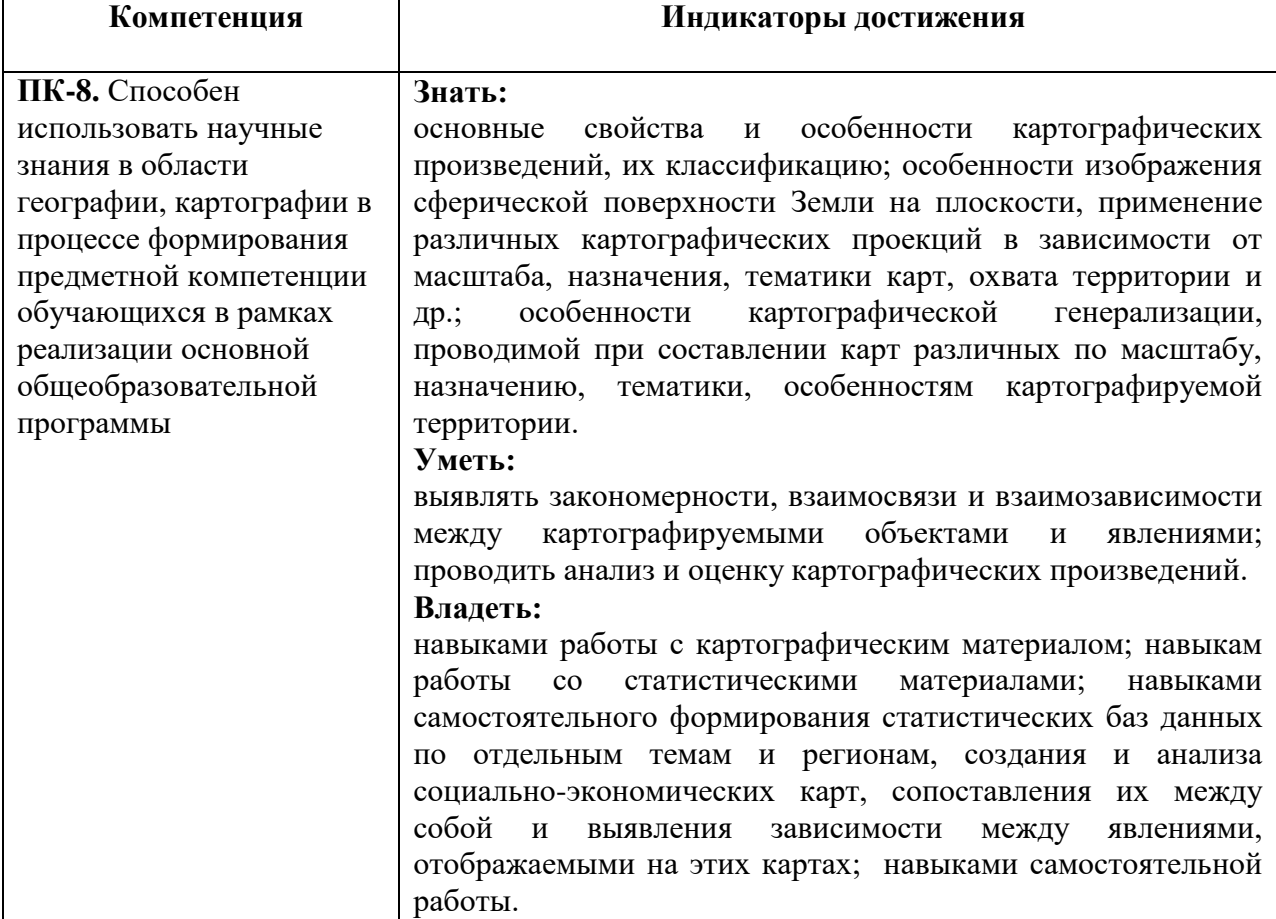

## **2. Планируемые результаты обучения по дисциплине**

#### **3. Содержание дисциплины**

**Раздел 1. Работа с графическим редактором CorelDraw по созданию картографических работ** направлена на формирование навыков построения электронных карт: подготовка контурной карты к работе - определение формата карты (альбомный, книжный), определение оптимального размера карты, композиция карты, установление размера линий на карте, расгруппировка изображения, «нарезка» территорий, надписи на карте (шрифты: положение, размер, тип, субординация надписей), нанесение на карту территорий малой площадью (пунсоны), составление легенды карты; построение карт с помощью способов качественного фона (цвет, штриховки, чересполосицы); картограммы (построение шкалы интенсивности); ареалов; картодиаграмм (линейные, площадные, структурные, составные); точечного способа; значков: создание формы значков (геометрические, буквенные), величины значков (размерные шкалы), цвета значков (качественные характеристики); линейных знаков, знаков движения (направления и объём движения потоков товаров, людей, капитала и др. картографируемых явлений). Построение анаморфированных карт.

**Раздел 2. Работа с программой Microsoft Excel** направлена на формирование навыков статистической обработки географических баз данных – подготовка листа Excel к работе (единый формат ячеек, снятие объединений, границы ячеек, их цвет, добавление новых листов, введение их названия); выделение территориальных уровней (глобальный, региональный, субрегиональный, национальный, локальный и др.); ранжирование рядов в пределах каждого территориального уровня и составление на их основе рейтингов территорий; автоматическое определение количества территорий в каждом территориальном уровне; определение принадлежности обрабатываемого количественного показателя к категориям: абсолютный / относительный; составление формул, расчёт сумм / средних величин (в зависимости от категории обрабатываемого показателя), формирование и оформление таблиц.

Кроме того, работа с программой Excel направлена на формирование навыков графической обработки географических баз данных – построение диаграмм (круговые, гистограммы, линейчатые) и графиков.

**Раздел 3. Работа с программой Microsoft PowerPoint** направлена на формирование навыков создания и ведения электронной рабочей тетради по учебным географическим курсам – дизайн, шрифты, схемы, таблицы, ведение записей, демонстрационный режим.

**Раздел 4. Работа с Интернет-ресурсами в изучении географии** направлена на формирование навыков самостоятельного поиска картографических работ по территориям разного масштаба (мир, группы стран, страны, и др.); статистических баз данных о территориях разного масштаба (мир, группы стран, страны, и др.). статистических баз данных о состоянии национальных экономик; состоянии, тенденциях развития и географии отдельных отраслей мирового хозяйства и национальных экономик; формирование навыков самостоятельного определения международных кодов отраслей национальной экономики и мирового хозяйства.

#### **4. Тематический план**

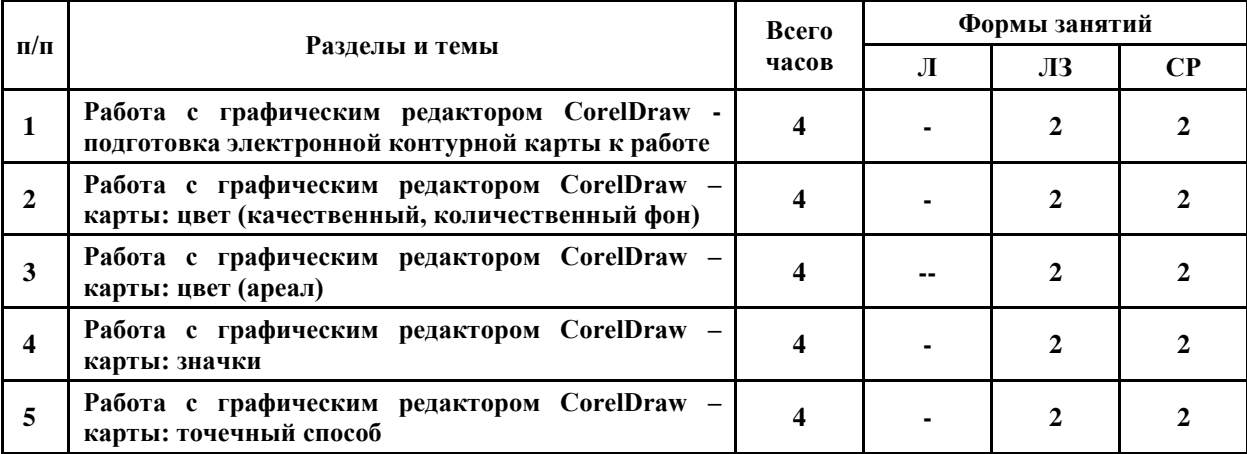

**Л** – лекции, **ЛЗ** – лабораторные занятия, **СР** – самостоятельная работа

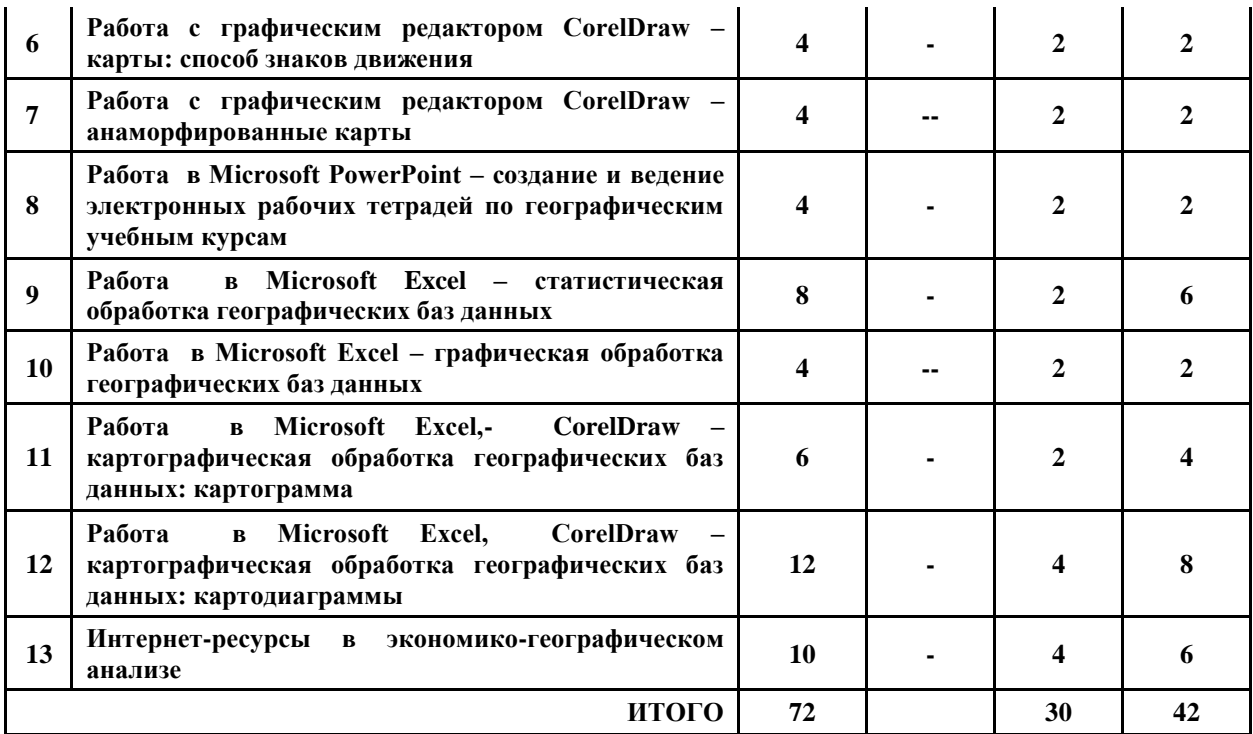

## **5. Виды учебных занятий**

Курс «Информационные технологии в географии» имеет исключительно прикладную направленность. В связи с этим обучение строится на основе организации лабораторных занятий и самостоятельных работ. Поэтому содержание каждого раздела курса лежит в основе цикла лабораторных занятий и самостоятельных работ, разработанных по нему.

## **Лабораторное занятие №1**

# **Тема «Работа с графическим редактором CorelDraw - подготовка электронной контурной карты к работе»**

**Цель и задачи занятия:** формирование навыков построения электронных карт  определение формата карты (альбомный, книжный), определение оптимального размера карты, композиция карты, установление размера линий на карте, расгруппировка изображения, «нарезка» территорий, надписи на карте (шрифты: положение, размер, тип, субординация надписей), нанесение на карту территорий малой площадью (пунсоны), легенда карты.

## **Вопросы для обсуждения:**

- 1. Способ значков: понятие, принципы локализации на карте и применения.
- 2. Виды значков: по форме, величине, цвету.
- 3. Размерные шкалы и их виды.
- 4. Недостатки использования способа значков.
- 5. Легенда карты и принципы её формирования.

#### **Задания:**

1. Используя базу данных по независимым государствам и электронную контурную карту «Политическая карта мира», нарежьте пять региональных карт: «Политическая карта Зарубежной Европы», «Политическая карта Зарубежной Азии», «Политическая карта Америки», «Политическая карта Африки», «Политическая карта Австралии и Океании». Набор инструментов CorelDraw – указатель, абрис.

- 2. Подпишите каждую полученную карту: нумерация рисунка, название, авторская принадлежность, год создания (16 шрифт, жирный, наклонный, горизонтальная направленность). Набор инструментов CorelDraw – указатель, текст.
- 3. Нанесите на каждую региональную карту название независимых государств и их столиц (12 шрифт жирный наклонный), выделяя названия столиц (скобки, цвет, величина шрифта, наклон шрифта и др.). В случае невозможности размещения названия государства и столицы внутри площади государства, размещать надпись на любом свободном месте рядом с государством и использовать выноски. Набор инструментов CorelDraw – указатель, текст, свободная форма.
- 4. Все независимые государства с малой площадью, которые при обычном увеличении (100%) не видны на карте (микрогосударства островные и континентальные), нанесите с помощью значка (пунсона). Подпишите их названия и столицы. Набор инструментов CorelDraw – указатель, эллипс, палитра СМУК по умолчанию, свободная форма, текст.

Используя справочные материалы таблицы, нанесите на каждую из полученных карт, зависимые территории способом значка (пунсона), отразив принадлежность территорий цветом пунсона, а статус территории формой значка (колонии по списку ООН – круг, свободная ассоциация – квадрат, заморская территория - треугольник, территориальные административные единицы с особым статусом – многоугольник, самоуправляемое государство со значительной автономией в составе Королевства Нидерландов – звёздочка и др.). Подпишите их названия (без административных центров). Набор инструментов CorelDraw – указатель, эллипс, палитра СМУК по умолчанию, свободная форма, текст.

Создайте условные обозначения, отразив в них: значение пунсона, разный цвет пунсонов, форму пунсонов, подпишите их (12 шрифт, жирный, наклонный, горизонтальная направленность).

#### **Таблица**

**Современные зависимые территории. Составлено по [**Социально-экономическая география мира: справочное пособие для учащихся общеобразовательных учреждений, студентов, преподавателей / В.Н. Холина, А.С. Наумов, И.А. Родионова. – М.: Дрофа, Издательство ДИК, 2008**]**

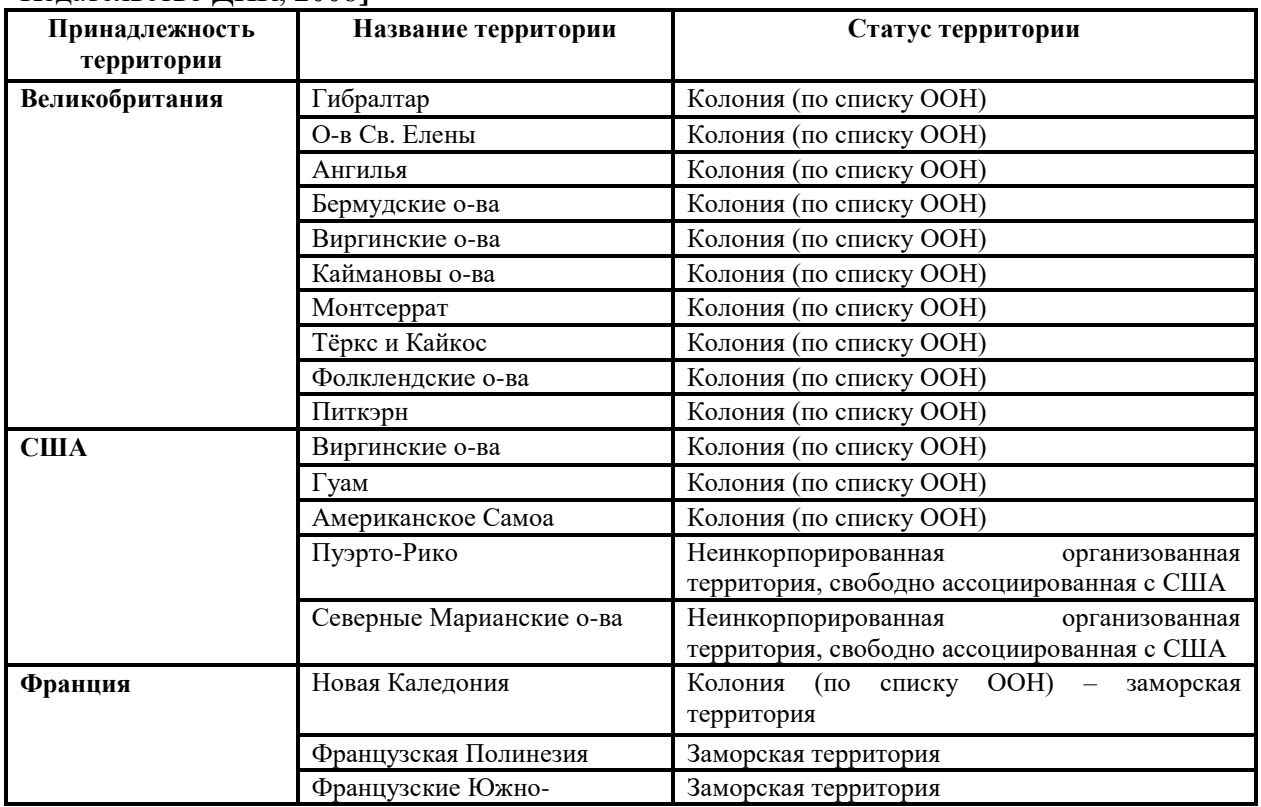

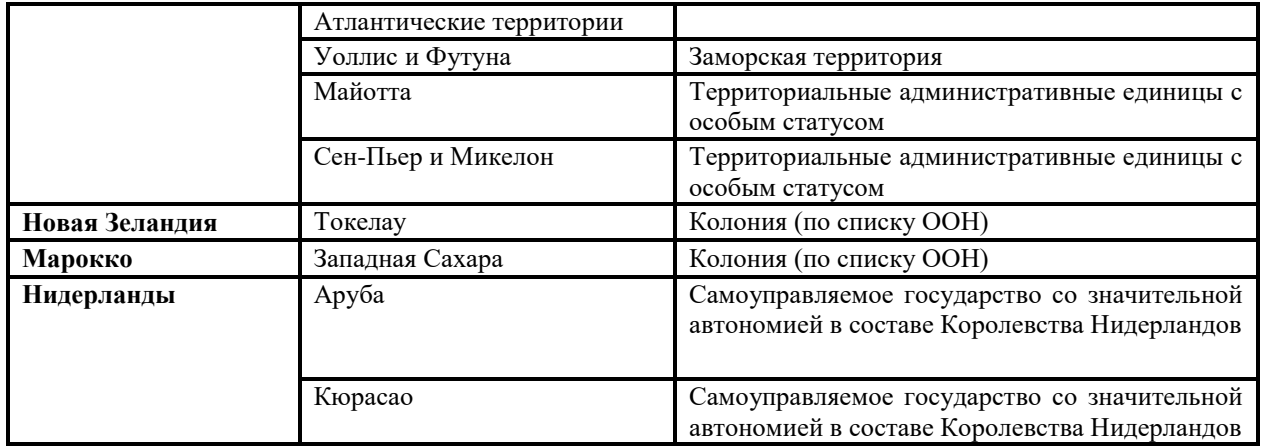

### **Критерии выставления оценок:**

Оценка «5» - наличие правильно выполненных и с технической точки зрения (шрифты, пунсоны) и с географической точки зрения карт задания.

Оценка «4» - наличие правильно выполненных с технической точки зрения (шрифты, пунсоны) карт задания, но с небольшими географическими ошибками.

Оценка «3» - наличие правильно выполненных с географической точки зрения карт задания, но с небольшими техническими ошибками (шрифты, пунсоны).

Оценка «2» - наличие выполненных карт задания с большим количеством географических и технических ошибок.

### **Лабораторное занятие №2**

## **Тема: «Работа с графическим редактором CorelDraw – карты: цвет»**

**Цель и задачи занятия:** формирование навыков построения электронных карт – качественный, количественный фон (цвет, чересполосица, штриховка).

## **Вопросы для обсуждения:**

- 1. Способ количественного фона: понятие и условия использования.
- 2. Способ качественного фона: понятие и условия использования.
- 3. Чересполосица: причины формирования и условия использования.
- 4. Штриховка: отличительные особенности, условия использования.
- 5. Виды карт, в построении которых наиболее часто применяются качественный и количественный фон.

#### **Задания:**

- 1. Изучите карты, содержащиеся в учебных атласах, построенные с использованием способа качественного фона.
- 2. Используя справочные материалы, нанесите на контурную карту «Политическая карта Зарубежной Европы» членство стран Европы в Северо-Атлантическом Альянсе (НАТО) и Европейском союзе (ЕС) способом качественного фона (отразив членство стран цветом). Если страна одновременно входит в оба союза государств, покажите её членство в этих союзах чересполосицей, предварительно создав её в штриховках. Не забудьте подписать сделанную картосхему (нумерация рисунка, название, авторская принадлежность, год создания - 16 шрифт, жирный, наклонный, горизонтальная направленность), разработать условные обозначения, отражающие принадлежность стран к союзам (цвет) и нанести их на карту (12 шрифт, жирный, наклонный, горизонтальная направленность). Набор инструментов CorelDraw – указатель, заливка – диалоговое окно заливки с узором, палитра СМУК по умолчанию, текст.

## **Таблица**

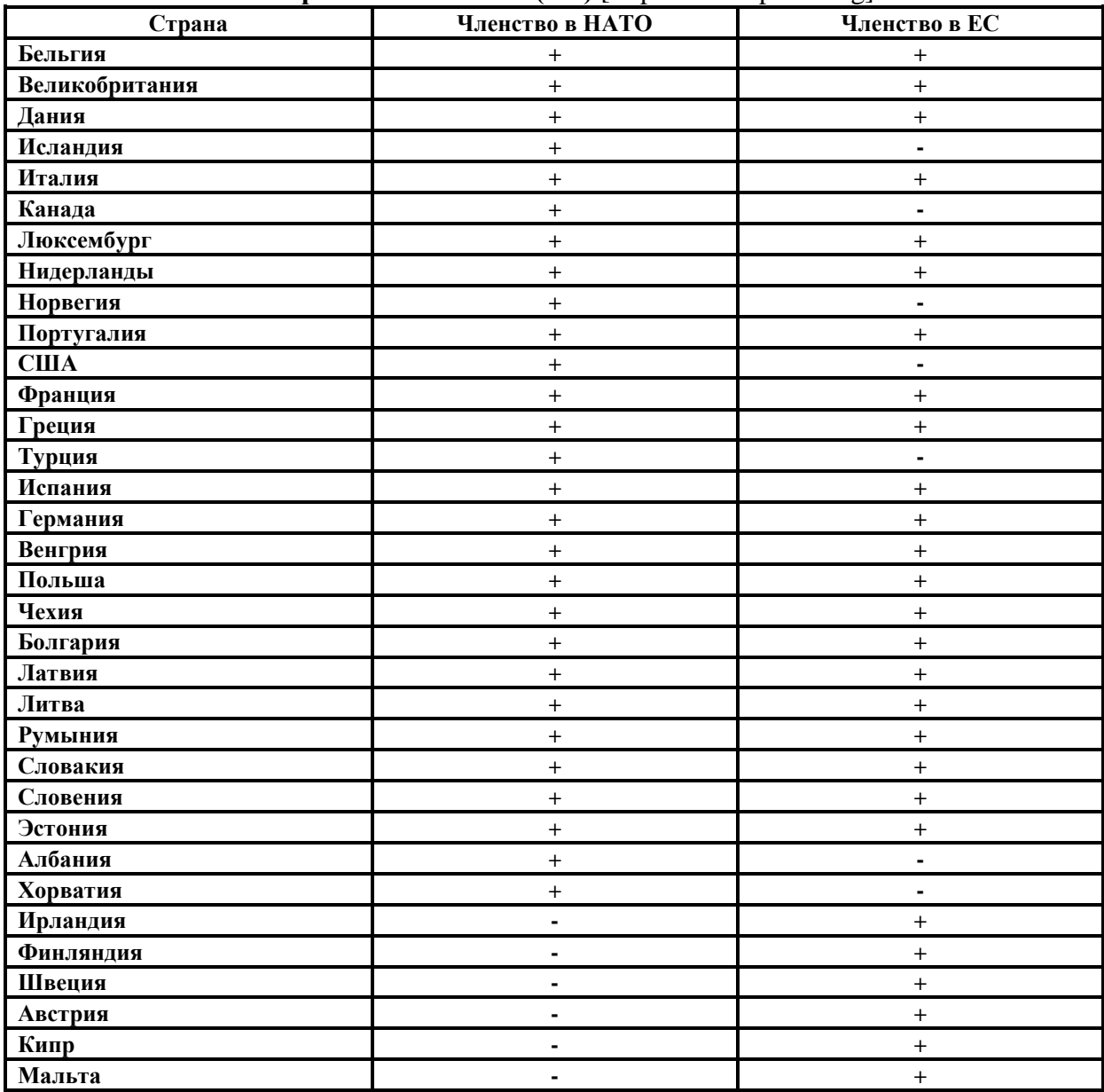

## **Страны-члены Северо-Атлантического Альянса (НАТО), страны-члены Европейского союза (ЕС)** [http://ru.wikipedia.org]

#### **Задания для самостоятельной работы**

 Используя справочные материалы таблицы, нанесите на контурную карту «Политическая карта Африки» членство стран Африки в ЭКОВАС, КОМЕСА, САДК, ЮДЕАК способом качественного фона (отразив членство стран цветом). Если страна одновременно входит в несколько союзов государств, покажите её членство в этих союзах чересполосицей, предварительно создав её в штриховках. Не забудьте подписать, сделанную картосхему (нумерация рисунка, название, авторская принадлежность, год создания - 16 шрифт, жирный, наклонный, горизонтальная направленность), разработать условные обозначения, отражающие принадлежность стран к союзам (цвет) и нанести их на карту (12 шрифт, жирный, наклонный, горизонтальная направленность). Набор инструментов CorelDraw – указатель, заливка – диалоговое окно заливки с узором, палитра СМУК по умолчанию, текст.

#### **Региональные союзы Африки**

**[**Герчикова И.Н. Международные экономические организации: регулирование мирохозяйственных связей и предпринимательской деятельности: Учебное пособие. – М.: Консалтбанкир. – 2000. – 624с.]

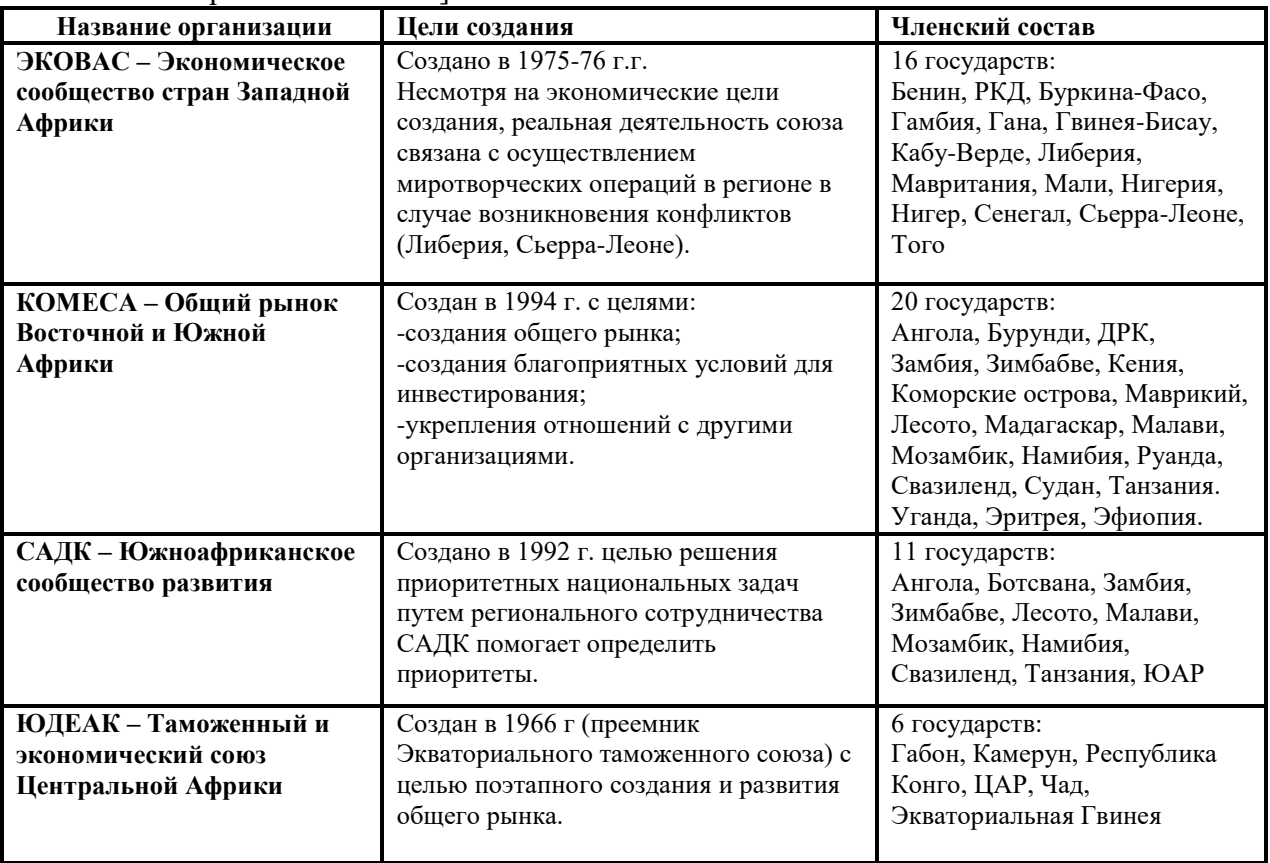

 Используя справочные материалы «Типология стран по уровню социальноэкономического развития (Л.В. Смирнягин), составьте картосхему «Типология развивающихся стран по уровню социально-экономического развития», показав на ней способом качественного фона - цветом принадлежность стран к типу, а качественным фоном – штриховкой принадлежность стран к подтипу (страны, вовлечённые в МГРТ: нефтяные, рудные, аграрные, посредники). Подпишите сделанную картосхему (нумерация рисунка, название, авторская принадлежность, год создания -16 шрифт, жирный, наклонный, горизонтальная направленность). Создайте условные обозначения, отразив в них: значение используемых цветов и штриховок и подпишите их (12 шрифт, жирный, наклонный, горизонтальная направленность). Набор инструментов CorelDraw – указатель, заливка – диалоговое окно заливки с узором, палитра СМУК по умолчанию, текст.

## **Критерии выставления оценок:**

Оценка «5» - наличие правильно выполненных и с технической точки зрения (качественный фон - цвет, штриховка, чересполосица) и с географической точки зрения карт задания.

Оценка «4» - наличие правильно выполненных с технической точки зрения (качественный фон - цвет, штриховка, чересполосица) карт задания, но с небольшими географическими ошибками.

Оценка «3» - наличие правильно выполненных с географической точки зрения карт задания, но с небольшими техническими ошибками (качественный фон - цвет, штриховка, чересполосица).

Оценка «2» - наличие выполненных карт задания с большим количеством географических и технических ошибок.

## **Лабораторное занятие № 3 Тема: «Работа с графическим редактором CorelDraw – карты: цвет»**

**Цель и задачи занятия:** формирование навыков построения электронных карт - ареал (цвет, чересполосица, штриховка).

# **Вопросы для обсуждения:**

- 1. Способ ареалов: понятие, принципы создания.
- 2. Виды ареалов: абсолютный, относительный.
- 3. Виды карт, в построении которых наиболее часто применяется способ ареалов.

### **Задания:**

- 1. Изучите карты, содержащиеся в учебных атласах, построенные с использованием способа ареала.
- 2. На основе справочного материала и Политической карты мира, постройте картосхему «Историко-географические особенности колонизации Великобритании и Франции», применяя способы качественного фона и ареалов. В случае принадлежности одной территории в разные периоды времени разным метрополиям, используйте чересполосицу.
- 3. Создайте условные обозначения, отразив в них: значение используемых цветов и подпишите их (12 шрифт, жирный, наклонный, горизонтальная направленность). Набор инструментов CorelDraw – указатель, заливка – диалоговое окно заливки с узором, палитра СМУК по умолчанию, свободная форма, текст.
- 4. Подпишите сделанную картосхему (нумерация рисунка, название, авторская принадлежность, год создания - 16 шрифт, жирный, наклонный, горизонтальная направленность).

### **Задания для самостоятельной работы**

На основе справочного материала и Политической карты мира, постройте серию картосхем «Историко-географические особенности колонизации Испании и Португалии», применяя способы качественного фона и ареалов. В случае принадлежности одной территории в разные периоды времени разным метрополиям, используйте чересполосицу. **Критерии выставления оценок:** 

Оценка «5» - наличие правильно выполненных и с технической точки зрения (ареал – границы, цвет, чересполосица) и с географической точки зрения карт задания.

Оценка «4» - наличие правильно выполненных с технической точки зрения (границы, цвет, чересполосица) карт задания, но с небольшими географическими ошибками.

Оценка «3» - наличие правильно выполненных с географической точки зрения карт задания, но с небольшими техническими ошибками (границы, цвет, чересполосица).

Оценка «2» - наличие выполненных карт задания с большим количеством географических и технических ошибок.

## **Лабораторное занятие № 4**

# **Тема: «Работа с графическим редактором CorelDraw – карты: значки»**

**Цель и задачи занятия:** формирование навыков построения электронных карт – создание формы значков (геометрические, буквенные), величины значков (размерные шкалы), цвета значков (качественные характеристики).

### **Вопросы для обсуждения:**

- 1. Способ значков: виды
- 2. Виды карт, в построении которых наиболее часто применяется разные виды значков.

## **Задания:**

- 1. Изучите карты, содержащиеся в учебных атласах, построенные с использованием способа значков.
- 2. Используя справочные материалы таблицы и специализированные карты по Канаде, постройте картосхему «Минеральные ресурсы Канады» способом геометрических и буквенных (для никелевых руд) значков. Подпишите сделанную картосхему (нумерация рисунка, название, авторская принадлежность, год создания - 16 шрифт, жирный, наклонный, горизонтальная направленность). Создайте условные обозначения, отразив в них: значение используемых значков и подпишите их (12 шрифт, жирный, наклонный, горизонтальная направленность). Набор инструментов CorelDraw – указатель, прямоугольник, эллипс, многоугольник, основные фигуры, палитра СМУК по умолчанию, текст.

### **Таблица**

#### **Минеральные ресурсы Канады**

[Экономическая и социальная география мира. 10 класс. Атлас. – М.: Дрофа, издательство ДИК, 2007.]

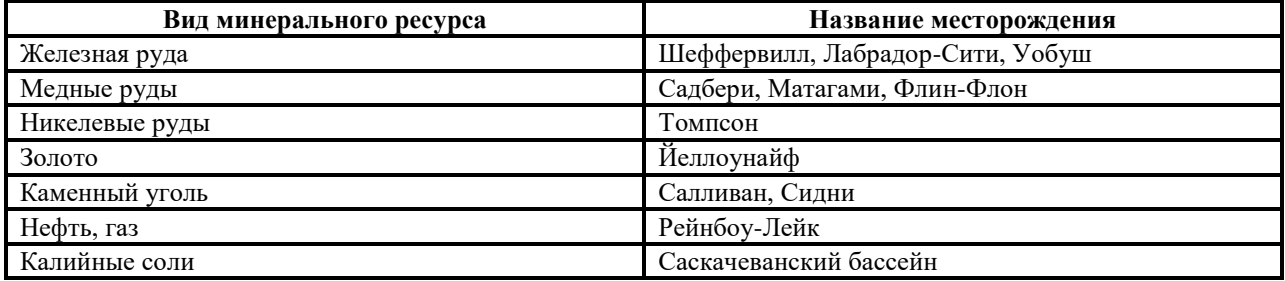

3. На основе справочного материала, составьте картосхему «Крупнейшие гидроэлектростанции мира», используя условную ступенчатую размерную шкалу (0-3-6-9-12) значка круглой формы, обозначающего проектную мощность каждой картографируемой электростанции (чем больше мощность станции, тем больше величина значка). Для выполнения задания установите сетку с единицами измерения – дюйм (строка меню – вид – сетка). Она поможет грамотно применять выбранную размерную шкалу. Не забудьте подписать карту и нанести на неё условные обозначения (размерную шкалу). Набор инструментов CorelDraw – указатель, эллипс, палитра СМУК по умолчанию, текст.

#### **Таблица**

## **Крупнейшие гидроэлектростанции мира.** [Максаковский В.П. Географическая картина мира.— М.: Дрофа, 2008 .]

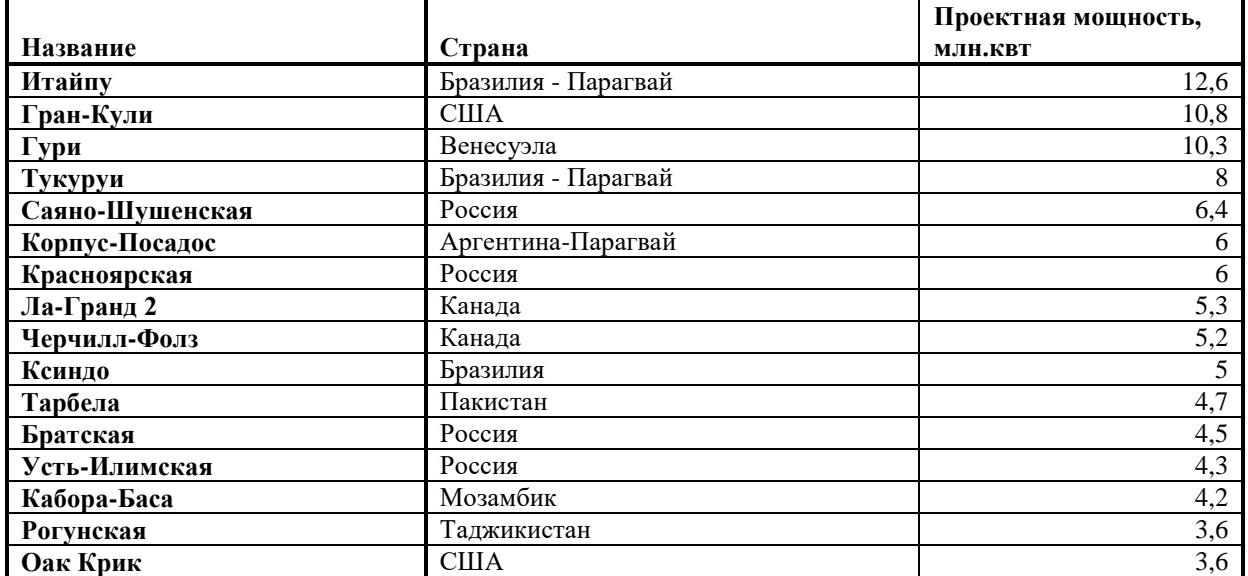

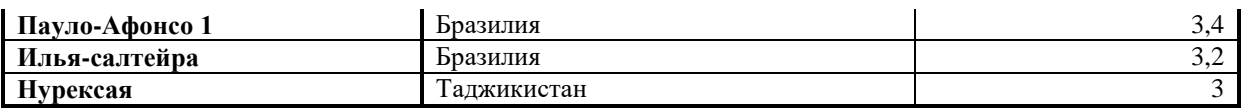

На основе справочного материала составьте картосхему «Численность населения в крупнейших городских агломерациях мира», используя условную ступенчатую размерную шкалу (10-20-30-40) значка квадратной формы, обозначающего численность населения в конкретной городской агломерации (чем больше численность населения, тем больше величина значка) по годам. Присвойте каждому году свой цвет. Для выполнения задания установите сетку с единицами измерения – дюйм. Она поможет грамотно применять выбранную размерную шкалу. Не забудьте подписать карту и нанести на неё условные обозначения (размерную шкалу и цвет значков). Набор инструментов CorelDraw – указатель, прямоугольник, палитра СМУК по умолчанию, текст.

**Таблица**

| 2007г.         | $  \mathbf{r}$ $\mathbf{v}$ $-$<br>млн. чел. | - • p • ======== ++=+ + === p +<br>2019г. | млн. чел. |
|----------------|----------------------------------------------|-------------------------------------------|-----------|
| Токио          | 35,6                                         | Токио                                     | 36,4      |
| Нью-Йорк       | 19,04                                        | Мумбаи                                    | 26,3      |
| Мехико         | 19,02                                        | Дели                                      | 22,4      |
| Мумбаи         | 18,9                                         | Дакка                                     | 22,01     |
| Сан-Паулу      | 18,8                                         | Сан-Паулу                                 | 21,4      |
| Дели           | 15,9                                         | Мехико                                    | 21        |
| Шанхай         | 14,9                                         | Нью-Йорк                                  | 20,6      |
| Калькутта      | 14,7                                         | Калькутта                                 | 20,5      |
| Дакка          | 13,4                                         | Шанхай                                    | 19,4      |
| Буэнос-Айрес   | 12,7                                         | Карачи                                    | 19,09     |
| Лос-Анджелес   | 12,5                                         | Киншаса                                   | 16,7      |
| Карачи         | 12,1                                         | Лагос                                     | 15,7      |
| Каир           | 11,8                                         | Каир                                      | 15,5      |
| Рио-де-Жанейро | 11,7                                         | Манила                                    | 14,8      |
| Осака-Кобе     | 11,2                                         | Пекин                                     | 14,5      |
| Пекин          | 11,1                                         | Буэнос-Айрес                              | 13,7      |
| Манила         | 11,1                                         | Лос-Анджелес                              | 13,6      |
| Москва         | 10,4                                         | Рио-де-Жанейро                            | 13,4      |
| Стамбул        | 10,06                                        | Джакарта                                  | 12,3      |
|                |                                              | Стамбул                                   | 12,1      |
|                |                                              | Гуаньчжоу                                 | 11,8      |
|                |                                              | Осака-Кобе                                | 11,3      |
|                |                                              | Москва                                    | 10,5      |
|                |                                              | <b>Jaxop</b>                              | 10,5      |
|                |                                              | Шэньчжэнь                                 | 10,1      |

**Численность населения в крупнейших городских агломерациях мира**

#### **Критерии выставления оценок:**

Оценка «5» - наличие правильно выполненных и с технической точки зрения (форма и цвет значков, размерная шкала) и с географической точки зрения карт задания.

Оценка «4» - наличие правильно выполненных с технической точки зрения (форма и цвет значков, размерная шкала) карт задания, но с небольшими географическими ошибками.

Оценка «3» - наличие правильно выполненных с географической точки зрения карт задания, но с небольшими техническими ошибками (форма и цвет значков, размерная шкала).

Оценка «2» - наличие выполненных карт задания с большим количеством географических и технических ошибок.

# **Тема: «Работа с графическим редактором CorelDraw – карты: точечный способ»**

**Цель и задачи занятия:** формирование навыков построения электронных карт – картографирование явлений, распространённых относительно повсеместно, но с разной степени густоты (точечный способ).

## **Вопросы для обсуждения:**

- 1. Точечный способ картографирования: понятие и условия использования.
- 2. Виды точечного способа: географический, схематический.
- 3. Виды карт, в построении которых наиболее часто применяется точечный способ.

#### **Задания:**

- 1. Изучите карты, содержащиеся в учебных атласах, построенные с использованием точечного способа.
- 2. Используя справочные материалы таблицы и атлас Смоленской области, постройте картосхему «Численность населения по районам Смоленской области», применяя схематический вид точечного способа. Вес точки – 2000 человек. Не забудьте подписать карту и нанести на неё условные обозначения (вес точки). Набор инструментов CorelDraw – указатель, эллипс, палитра СМУК по умолчанию, текст.

### **Таблица**

**Площадь, численность населения, плотность населения по районам Смоленской области, 2010г.** [Социально-экономические показатели развития городов и районов Смоленской области. – Смоленск: ФСГС по Смоленской области, 2010]

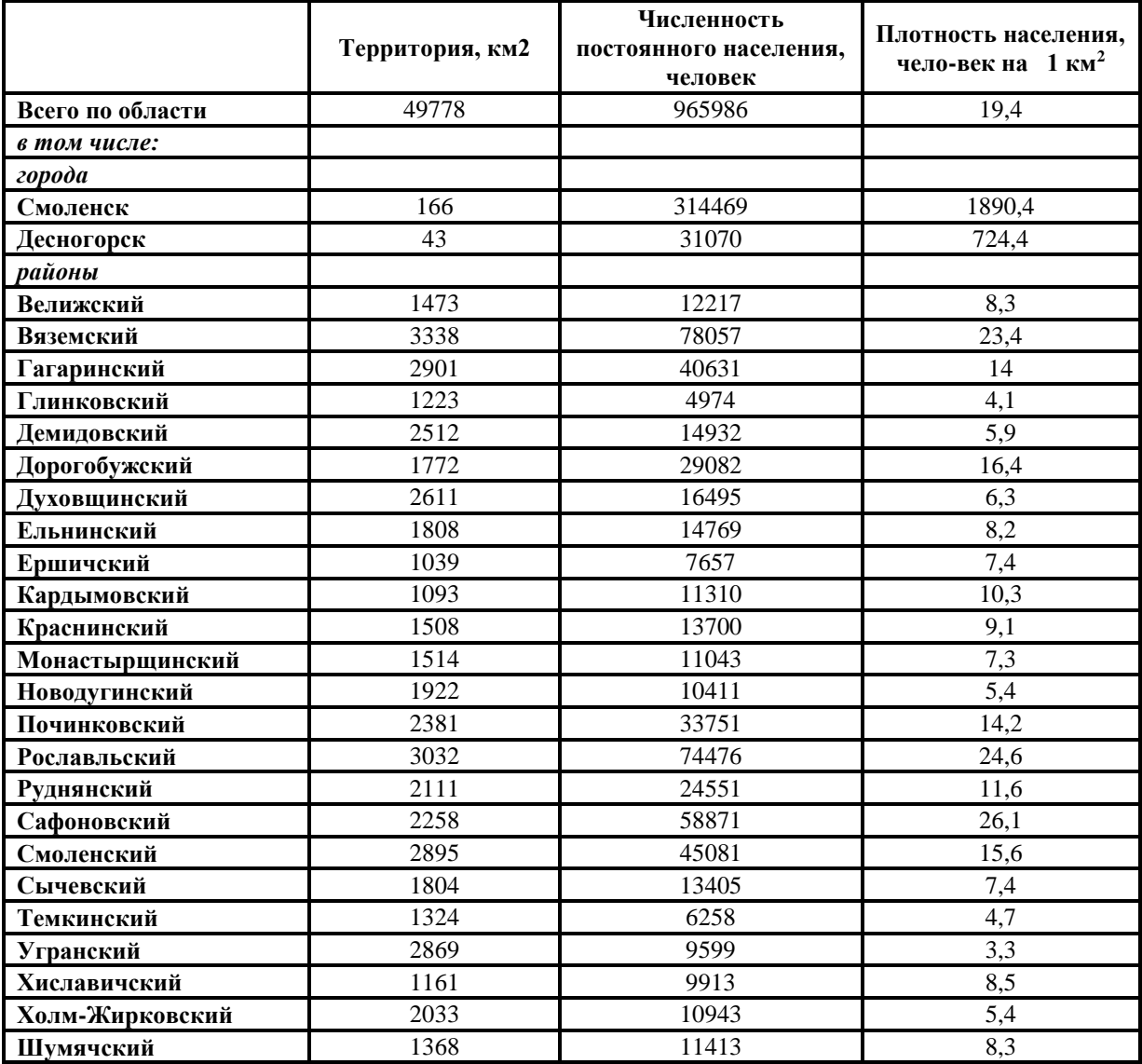

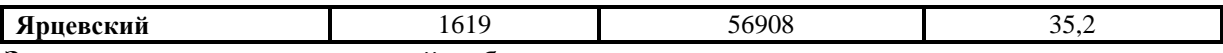

Используя справочные материалы и Социально-экономический атлас мира, постройте картосхему «Численность населения стран Америки», применяя схематический вид точечного способа. Вес точки выберите самостоятельно. Не забудьте подписать карту и нанести на неё условные обозначения (вес точки). Набор инструментов CorelDraw – указатель, эллипс, палитра СМУК по умолчанию, текст.

## **Критерии выставления оценок:**

Оценка «5» - наличие правильно выполненных и с технической точки зрения (абсолютный показатель, вес точки) и с географической точки зрения карт задания.

Оценка «4» - наличие правильно выполненных с технической точки зрения (абсолютный показатель, вес точки) карт задания, но с небольшими географическими ошибками.

Оценка «3» - наличие правильно выполненных с географической точки зрения карт задания, но с небольшими техническими ошибками (абсолютный показатель, вес точки).

Оценка «2» - наличие выполненных карт задания с большим количеством географических и технических ошибок.

### **Лабораторное занятие № 6**

# **Тема: «Работа с графическим редактором CorelDraw – карты: способ знаков движения»**

**Цель и задачи занятия:** формирование навыков построения электронных карт, отражающих направления и объём движения потоков товаров, людей, капитала и др. картографируемых явлений.

### **Вопросы для обсуждения:**

- 1. Способ знаков движения: понятие, условия использования.
- 2. Способы показа знаков движения.
- 3. Виды карт, для построения которых наиболее часто применяется способ знаков движения.

#### **Задания:**

- 1. Изучите карты, содержащиеся в учебных атласах, построенные с использованием способа знаков движения.
- 2. Используя справочные материалы таблицы и Социально-экономический атлас мира, постройте картосхему «География экспорта Китая», применяя способ знаков движения - стрелки. Присвойте экспортным потокам определенный цвет. Разработайте размерную ступенчатую шкалу для показа объёма экспортных, операций (например, менее 30 – 100 – 200 – 300 и более).
- 3. Создайте условные обозначения, отразив в них: значение используемых стрелок, их тип, цвет и подпишите (12 шрифт, жирный, наклонный, горизонтальная направленность); размерную шкалу, позволяющую определять объём торговых операций Китая. Набор инструментов CorelDraw – указатель, свободная форма, палитра СМУК по умолчанию, текст.
- 4. Подпишите сделанную картосхему (нумерация рисунка, название, авторская принадлежность, год создания - 16 шрифт, жирный, наклонный, горизонтальная направленность).

#### **Таблица**

## **Внешняя торговля товарами Китая, 2011г.**

Составлено по [А.В. Хохлов. Справочные материалы по географии мирового хозяйства - 2012 (выпуск первый)]

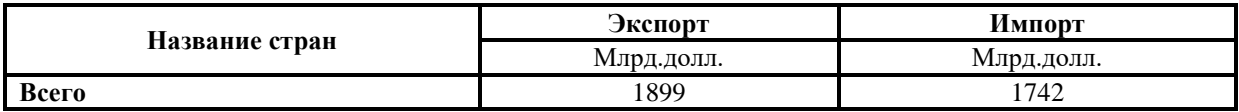

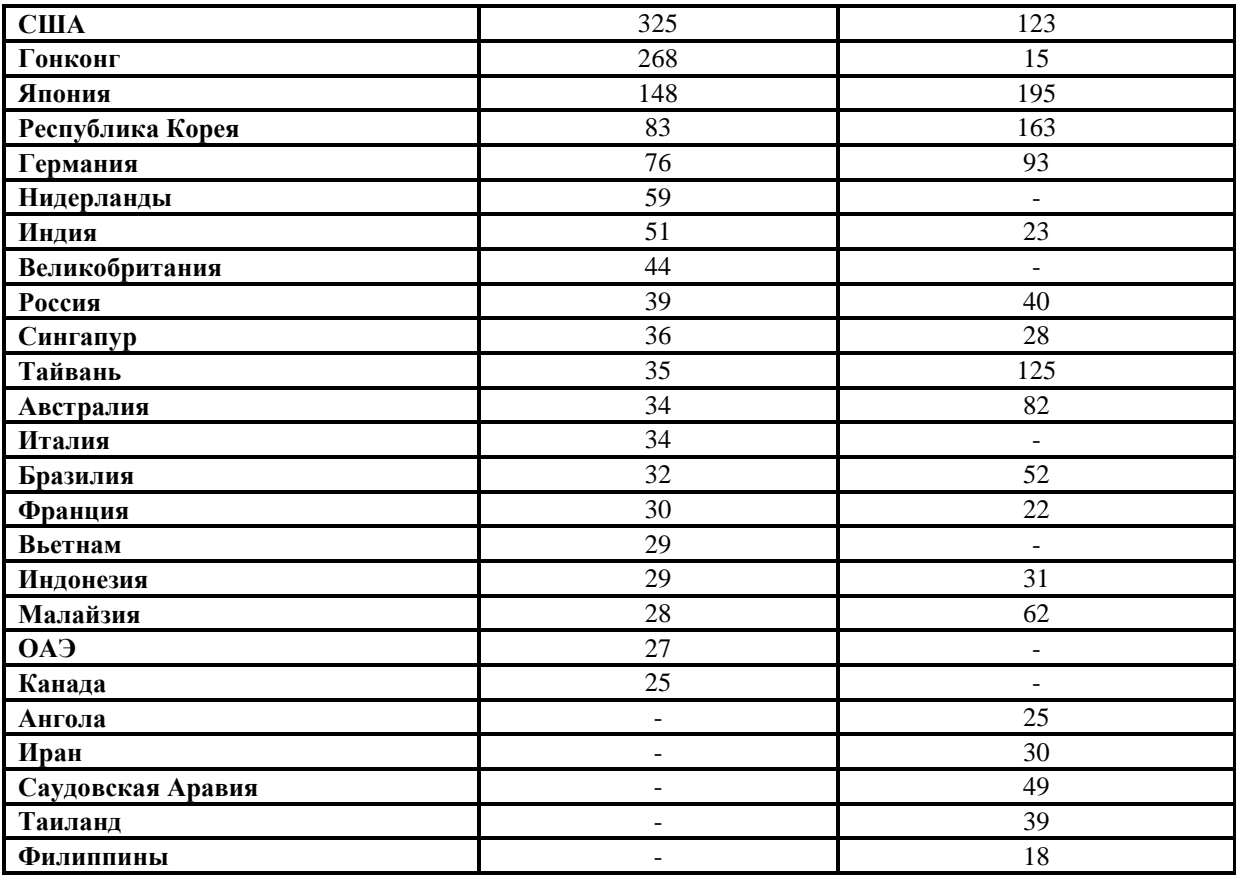

Используя справочные материалы таблицы и Социально-экономический атлас мира, постройте картосхему «География импорта Китая», применяя способ знаков движения стрелки. Присвойте импортным потокам определенный цвет. Разработайте размерную ступенчатую шкалу для показа объёма импортных операций. Подпишите сделанную картосхему (нумерация рисунка, название, авторская принадлежность, год создания - 16 шрифт, жирный, наклонный, горизонтальная направленность).

# **Критерии выставления оценок:**

Оценка «5» - наличие правильно выполненных и с технической точки зрения (направление, величина, тип, цвет стрелок, размерная шкала) и с географической точки зрения карт задания.

Оценка «4» - наличие правильно выполненных с технической точки зрения (направление, величина, тип, цвет стрелок, размерная шкала) карт задания, но с небольшими географическими ошибками.

Оценка «3» - наличие правильно выполненных с географической точки зрения карт задания, но с небольшими техническими ошибками (направление, величина, тип, цвет стрелок, размерная шкала).

Оценка «2» - наличие выполненных карт задания с большим количеством географических и технических ошибок.

## **Лабораторное занятие № 7**

## **Тема: «Работа с графическим редактором CorelDraw – анаморфированные карты»**

**Цель и задачи занятия:** формирование навыков построения электронных карт, масштаб которых изменяется в зависимости от величины картографируемого явления – анаморфоза.

# **Вопросы для обсуждения:**

- 1. Анаморфоза: понятие, условия использования.
- 2. Виды анаморфозов6 площадные, линейные, варивалентные.
- 3. Недостатки применения анаморфозы.
- 4. Виды карт, для построения которых наиболее часто применяется анаморфоза.

# **Задания:**

- 1. Изучите анаморфированные карты, содержащиеся в учебных атласах.
- 2. Используя справочные материалы и Атлас Смоленской области, составьте анаморфированные карты «Площадь территории районов Смоленской области» и «Численность населения районов Смоленской области». Предлагаемые масштабы: в 1 см.<sup>2</sup> – 100 км.<sup>2</sup> площади и в 1 см.<sup>2</sup> – 2000 человек. Для выполнения задания установите сетку с единицами измерения – дюйм (строка меню – вид – сетка). Она поможет грамотно применять выбранный масштаб. Для устранения границ между квадратами, которыми формируется форма картографируемой территории, можно использовать панель свойств – объединение. Не забудьте подписать картосхемы и нанести на них условные обозначения (масштаб). Набор инструментов CorelDraw – указатель, прямоугольник, текст.

# **Задания для самостоятельной работы**

Используя справочные материалы, Социально-экономический атлас мира, постройте анаморфированную карту «Разнообразие стран Америки по численности населения», самостоятельно выбрав масштаб. Для выполнения задания установите сетку с единицами измерения – дюйм (строка меню – вид – сетка). Она поможет грамотно применять выбранный масштаб. Для устранения границ между квадратами, которыми формируется форма картографируемого государства, можно использовать панель свойств – объединение. Каждое государство должно быть подписано с указанием картографированного количественного показателя (например, Канада 36 000). Не забудьте подписать картосхемы и нанести на них условные обозначения (масштаб). Набор инструментов CorelDraw – указатель, прямоугольник, текст.

# **Критерии выставления оценок:**

Оценка «5» - наличие правильно выполненных и с технической точки зрения (анаморфоза) и с географической точки зрения карт задания.

Оценка «4» - наличие правильно выполненных с технической точки зрения (анаморфоза) карт задания, но с небольшими географическими ошибками.

Оценка «3» - наличие правильно выполненных с географической точки зрения карт задания, но с небольшими техническими ошибками (анаморфоза).

Оценка «2» - наличие выполненных карт задания с большим количеством географических и технических ошибок.

## **Лабораторное занятие № 8**

# **Тема: «Работа в Microsoft PowerPoint – создание и ведение электронных рабочих тетрадей по географическим учебным курсам»**

**Цель и задачи занятия:** формирование навыков создания и ведения электронной рабочей тетради по учебным географическим курсам – дизайн, шрифты, схемы, таблицы, ведение записей, демонстрационный режим.

## **Вопросы для обсуждения:**

- 1. Программное обеспечение, предназначенное для презентаций.
- 2. Принципы работы презентационных программ.

## **Задания:**

- 1. Откройте Microsoft Office PowerPoint, выберите дизайн слайда (оформление цвет и стиль фона, цветовые эффекты). Желательно выбирать неразделённый изображениями фон, т.к. в тетрадь будет вставляться большое количество рисунков, нарушать цельность которых, нецелесообразно.
- 2. Определитесь с видом и размером используемых шрифтов: 40 шрифт жирный для заголовка слайда и 20 шрифт жирный для подзаголовка. Подпишите титульный

лист тетради: заголовок «Рабочая тетрадь по курсу «Информационные технологии в географии»; подзаголовок «студента 2 курса ЕГФ, направления подготовки «География» или «Педагогическое образование (география и биология)» Иванова Ивана, 2011/2012 учебный год.

- 3. Вставьте новый слайд. Внесите название лабораторного занятия №1 в заголовок (24 шрифт жирный, выравненный по центру). Разместите на нём (в тексте слайда) выполненные ранее в рамках данного занятия картосхемы - «Политическая карта Зарубежной Европы», «Политическая карта Зарубежной Азии», «Политическая карта Америки», «Политическая карта Африки», «Политическая карта Австралии и Океании». Это можно выполнить путём копирования в закрытом виде перечисленных карт и их вставки в нужный слайд. В силу того, что карт пять, а слайд один, имеет смысл вставить ещё 4 слайда, разместив на каждом из них по одной картосхеме.
- 4. Для каждого из последующих проведённых лабораторных занятий так же заведите слайды, соответственно их, подписав (24 шрифт жирный, выравненный по центру):

 Лабораторное занятие №1 – 2 Тема «Работа с графическим редактором CorelDraw - подготовка электронной контурной карты к работе»

 Лабораторное занятие №3 – 4 Тема: «Работа с графическим редактором CorelDraw – карты: цвет (качественный фон)»

 Лабораторное занятие №5 Тема: «Работа с графическим редактором CorelDraw – карты: цвет (ареалы)»

 Лабораторное занятие № 6-7 Тема: «Работа с графическим редактором CorelDraw – карты: значки»

 Лабораторное занятие № 8 Тема: «Работа с графическим редактором CorelDraw – карты: точечный способ»

 Лабораторное занятие № 9 Тема: «Работа с графическим редактором CorelDraw – карты: способ знаков движения»

 Лабораторное занятие № 10 Тема: «Работа с графическим редактором CorelDraw – анаморфированные карты»

 Лабораторное занятие № 11-12 Тема: «Работа в Microsoft PowerPoint – создание и ведение электронных рабочих тетрадей по географическим учебным курсам»

- 5. На слайд каждого лабораторного занятия вставьте, выполненные ранее в его рамках картосхемы.
- 6. Картосхемы, содержащие штриховку и чересполосицу, при переносе из CorelDraw в Microsoft PowerPoint, могут терять цвет. Чтобы этого не происходило, карты надо сохранять в формате jpg. Для этого используют не меню «файл – сохранить как», а меню «файл – экспорт».
- 7. Используя справочные материалы и панель «Средства рисования» (автофигуры, фигурные стрелки), нарисуйте схему «Мировые религии».

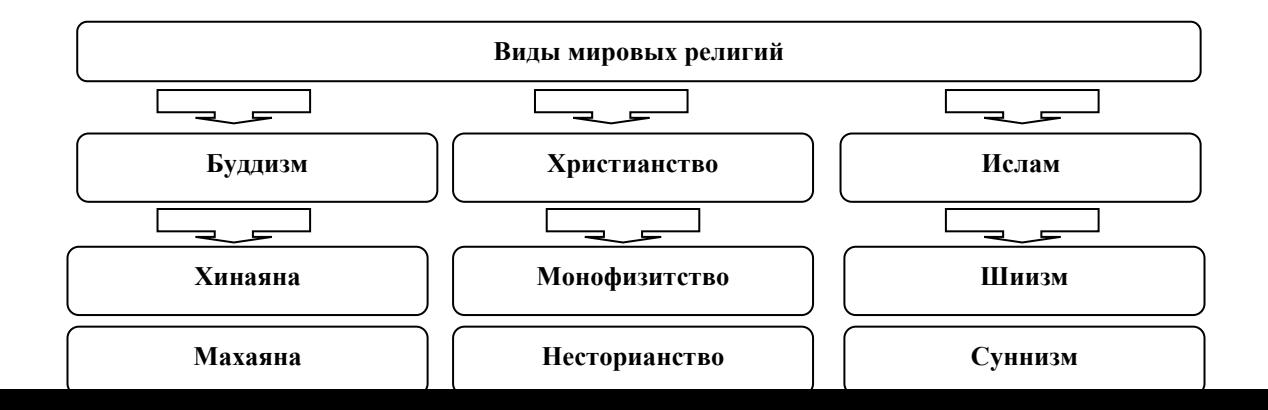

- 8. Аналогичную схему составьте в автоматическом режиме с помощью функции SmartArt, выбрав организационную диаграмму. Отредактируйте обе схемы, используя разный размер шрифта, его цвет, цвет фона.
- 9. Перенесите из любых файлов Microsoft Word и Microsoft Excel, выполненные Вами ранее таблицы, в созданную рабочую тетрадь. Устраните визуальные недостатки этих таблиц, сделайте их читаемыми (шрифты, цвет шрифта, линий, фона).

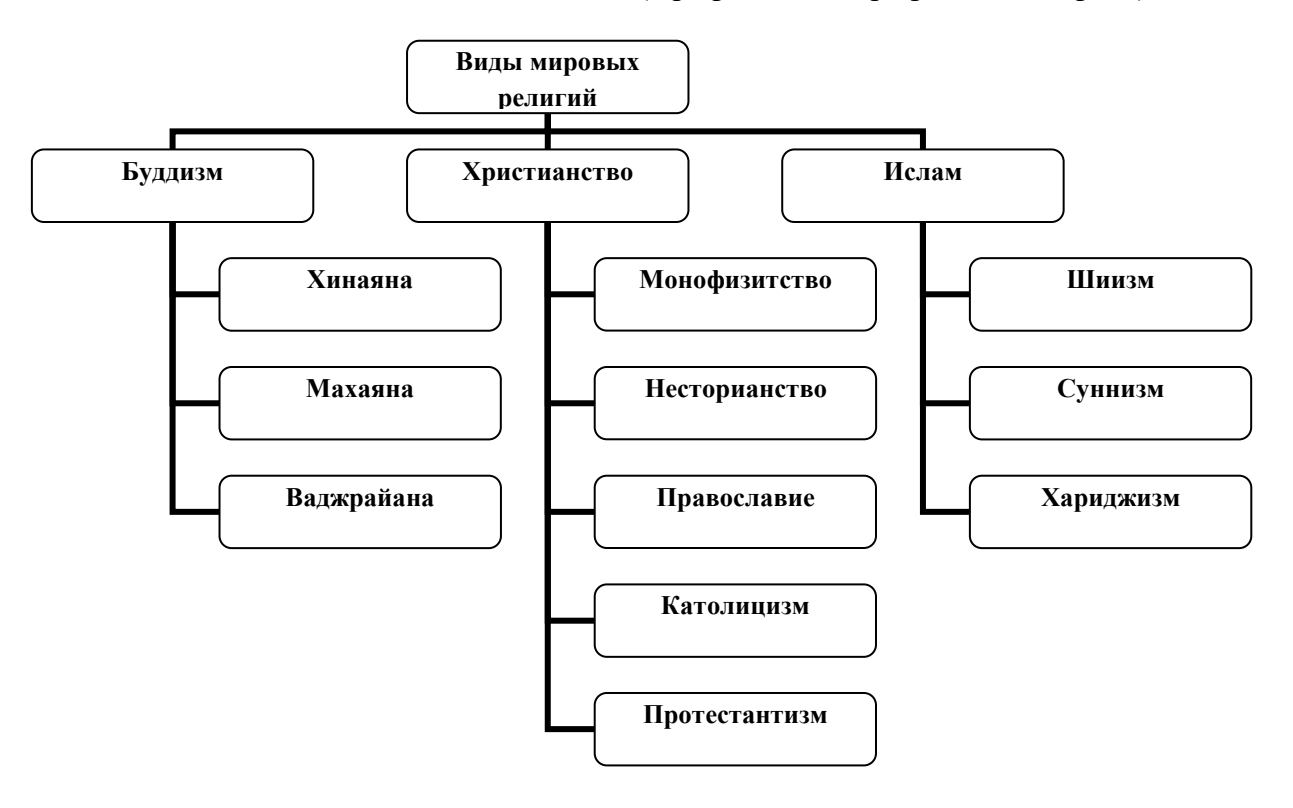

10. Используя справочные материалы, создайте таблицу в PowerPoint «Типология стран по уровню социально-экономического развития», пользуясь меню «вставка – таблица – количество строк, столбцов». Отредактируйте таблицу – шрифты (номер, цвет), фон, линии (толщина, цвет):

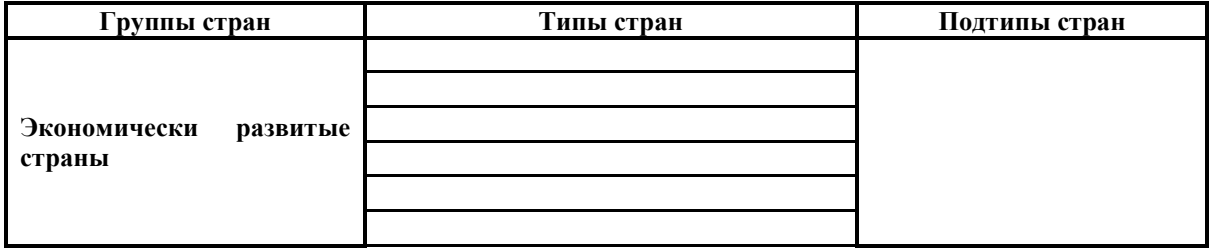

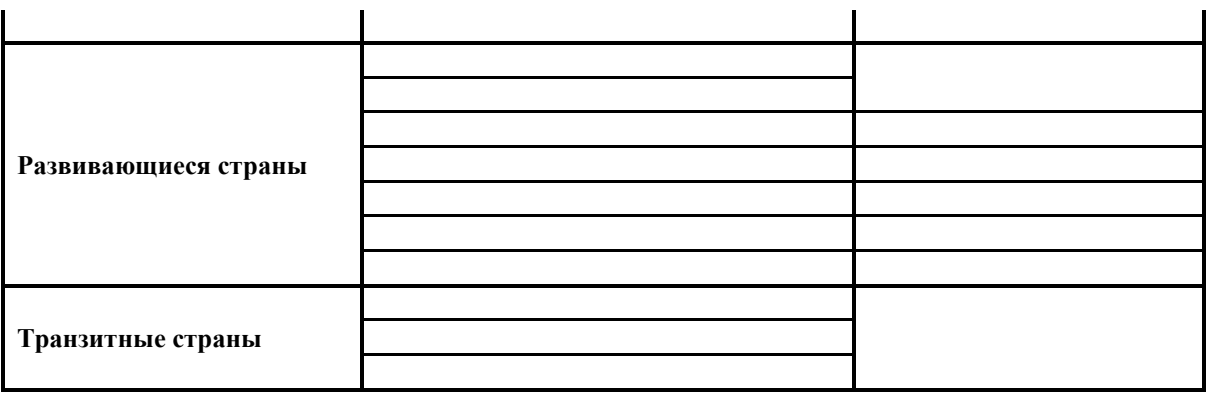

- 11. Слайды в рабочей тетради предназначены для размещения с последующей демонстрацией, результатов выполненной работы (в виде карт, графиков, диаграмм, схем, таблиц и др. изображений). Однако тетрадь предполагает и простое ведение записей (черновых, аналитических и др.). Эта функция легко реализуется за счёт использования пространства под слайдом (заметки к слайду). Любой текст, размещаемый в этом месте, структурируется и редактируется также как в Microsoft Word.
- 12. Заведите в «заметки к слайду» информацию о классификации стран по форме правления (монархия: абсолютная, конституционная, теократическая; республика: президентская, парламентская; содружество. Постройте на этой основе схему, отражающую разнообразие стран по форме правления. Вставьте её на слайд.
- 13. Выберите способ демонстрации рабочей тетради, определившись со способом перехода от слайда к слайду, звуком и скоростью перехода.

- 1. Создайте презентацию с помощью Microsoft Office PowerPoint, выберите дизайн слайда. Определитесь с видом и размером используемых шрифтов. Вставьте новый слайд.
- 2. Используя справочные материалы, нарисуйте схему «Классификация стран по формам административно-территориального деления». Аналогичную схему составьте в автоматическом режиме. Отредактируйте обе схемы, используя разный размер шрифта, его цвет, цвет фона.
- 3. Используя справочные материалы, создайте таблицу в Microsoft Office PowerPoint «Классификация стран по формам административно-территориального деления».

## **Критерии выставления оценок:**

Оценка «5» - наличие правильно и творчески оформленной рабочей тетради по географической учебной дисциплине (единый дизайн, единые шрифты, схемы, таблицы, ведение записей, демонстрационный режим).

Оценка «4» - наличие правильно и оформленной рабочей тетради по географической учебной дисциплине (единый дизайн, единые шрифты, схемы, таблицы, ведение записей, демонстрационный режим).

Оценка «3» - отсутствие географической специфики в правильно оформленной рабочей тетради (единый дизайн, единые шрифты, схемы, таблицы, ведение записей, демонстрационный режим) по географической учебной дисциплине.

Оценка «2» - не правильно оформленная рабочая тетрадь по географической учебной дисциплине.

## **Лабораторное занятие № 9**

#### **Тема: «Работа в Microsoft Excel – статистическая обработка географических баз данных»**

**Цель и задачи занятия:** формирование навыков статистической обработки географических баз данных – подготовка листа Excel к работе (единый формат ячеек, снятие объединений, границы ячеек, их цвет, добавление новых листов, введение их названия); выделение территориальных уровней (глобальный, региональный, субрегиональный, национальный, локальный и др.); ранжирование рядов в пределах каждого территориального уровня и составление на их основе рейтингов территорий; автоматическое определение количества территорий в каждом территориальном уровне; определение принадлежности обрабатываемого количественного показателя к категориям: абсолютный / относительный; составление формул, расчёт сумм / средних величин (в зависимости от категории обрабатываемого показателя), формирование и оформление таблиц.

## **Вопросы для обсуждения:**

- 1. Программное обеспечение, предназначенное для обработки статистических материалов.
- **2.** Принципы работы программного обеспечения, предназначенного для обработки статистических материалов.

### **Задания:**

- 1. Откройте лист Microsoft Excel, вставьте в него демографическую базу данных по странам мира. Выделите лист. Пользуясь контекстным меню «формат ячеек – выравнивание», снимите объединение. Пользуясь контекстным меню «формат ячеек – граница», выставьте тонкие линии чёрного цвета. Пользуясь контекстным меню «формат ячеек – заливка», снимите заливку в ячейках.
- 2. Вставьте в файл 10 новых листов Excel. Подпишите каждый лист: численность населения (ЧН), естественный прирост (ЕП), миграционный прирост (МП), прогноз численности населения (Прогноз ЧН), возрастная структура населения (В), продолжительность жизни (ПЖ), урбанизация (У), доля больных СПИДом, ВВП на душу населения, плотность населения (П), доля бедного населения (Б).
- 3. Скопируйте колонками из общей базы данных и вставьте в лист с соответствующим названием каждый перечисленный количественный показатель вместе с названием стран и территорий, которым они соответствуют.
- 4. В пределах каждого исследуемого показателя (кроме естественного прироста и возрастной структуры населения) выделите три территориальных уровня: глобальный (группы стран – экономически развитые страны, развивающиеся страны), региональный (макрорегионы – Америка, Африка, Европа, Азия, Австралия и Океания), национальный (страны). Для каждого уровня составьте ранжированный ряд (групп стран, макрорегионов, стран).
- 5. Автоматически определите количество территорий в каждом территориальном уровне.
- 6. Выявите принадлежность каждого количественного показателя (кроме естественного прироста, возрастной структуры населения) к категориям: абсолютный / относительный. На этой основе рассчитайте результирующие значения (суммы / средние величины) для каждого территориального уровня всех рассматриваемых показателей.
- 7. Используя статистику коэффициентов рождаемости и смертности по странам мира, автоматически рассчитайте естественный прирост населения в этих странах (естественный прирост определяется как разница между коэффициентами рождаемости и смертности), а также группах странах и макрорегионах.
- 8. Используя статистику доли населения в возрасте до 15 лет и старше 65 лет по странам мира, рассчитайте долю трудоспособного населения (15-65лет): 100% минус сумма молодых и старших возрастов. На основе полученного показателя рассчитайте демографическую нагрузку по группам стран, макрорегионам и всем странам мира (количество иждивенцев, приходящихся на одного работающего).

Высчитывается как отношение суммы долей молодых и старших возрастов (иждивенцы) к доле трудоспособных возрастов (работающие).

9. На основе показателя естественного прироста составьте и оформите таблицу (толщина и цвет границ таблицы; номер и тип шрифта, его цвет и расположение в ячейке; цвет фона):

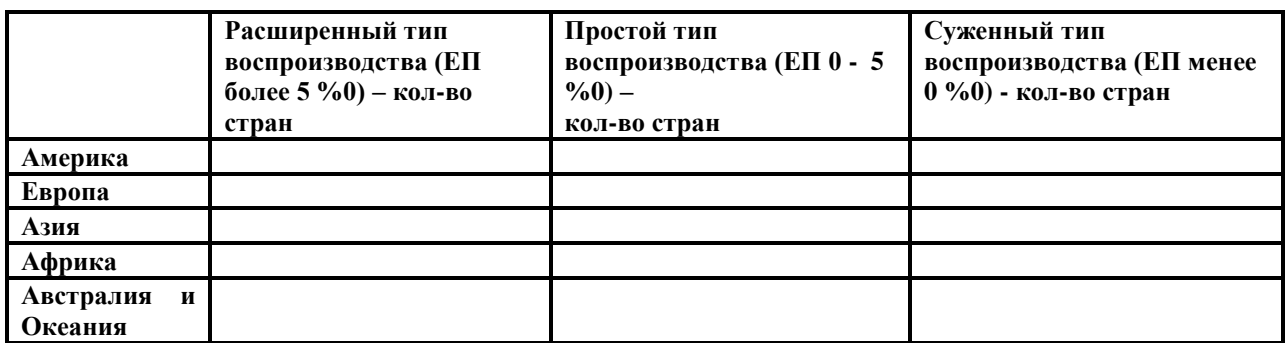

10. Сохраните файл (файл – сохранить как) под именем «Демография стран - Иванов» в свою папку.

### **Задания для самостоятельной работы**

Проведите статистическую обработку показателя «естественный прирост», составив рейтинг групп стран, рейтинг макрорегионов, рейтинг стран. Для каждого территориального уровня составьте ранжированный ряд. Автоматически определите количество территорий в каждом уровне. Выявите принадлежность показателя к категориям: абсолютный / относительный. На этой основе рассчитайте результирующие значения (суммы / средние величины) для каждого территориального уровня всех рассматриваемых показателей.

### **Критерии выставления оценок:**

Оценка «5» - правильно выполненное ранжирование рядов групп стран, макрорегионов, стран, по каждому исследуемому показателю; правильно выполненное автоматическое определение количества территорий в каждом территориальном уровне исследуемых показателей; правильное определение принадлежности обрабатываемого количественного показателя к категориям: абсолютный / относительный; правильно выполненный расчёт сумм / средних величин (в зависимости от категории обрабатываемого показателя); наличие правильно составленной и оформленной таблицы.

Оценка «4» - правильно выполненное ранжирование рядов групп стран, макрорегионов, стран, но не по всем исследуемым показателям; правильно выполненное автоматическое определение количества территорий в каждом территориальном уровне исследуемых показателей; правильное определение принадлежности обрабатываемого количественного показателя к категориям: абсолютный / относительный; правильно выполненный расчёт сумм / средних величин (в зависимости от категории обрабатываемого показателя); наличие правильно составленной и оформленной таблицы.

Оценка «3» - правильно выполненное ранжирование рядов групп стран, макрорегионов, стран, хотя бы по 2 исследуемым показателям (абсолютному и относительному); правильно выполненное автоматическое определение количества территорий в каждом территориальном уровне исследуемых показателей; правильное определение принадлежности обрабатываемого количественного показателя к категориям: абсолютный / относительный; правильно выполненный расчёт сумм / средних величин (в зависимости от категории обрабатываемого показателя); наличие правильно составленной и оформленной таблицы.

Оценка «2» - не правильно выполненные задания.

## **Лабораторное занятие № 10**

# **Тема: «Работа в Microsoft Excel – графическая обработка географических баз данных»**

**Цель и задачи занятия:** формирование навыков графической обработки географических баз данных – построение диаграмм (круговые, гистограммы, линейчатые) и графиков. **Вопросы для обсуждения:**

- 1. Графическая диаграмма: понятие, цель использования.
- 2. Виды диаграмм: круговая, гистограмма, график.
- 3. Варианты использования диаграмм в географических работах.

## **Задания:**

- 1. Откройте рабочую тетрадь, вставьте новый слайд и дайте названия лабораторному занятию.
- 2. На основе справочного материала, содержащегося в файле «Демография стран Иванов» постройте:
- круговые диаграммы, отражающие доли групп стран и доли регионов в мировой численности населения. Для этого выделите интересующий диапазон цифр и воспользуйтесь меню «вставка – круговая диаграмма – макеты диаграмм – стили диаграмм»; выставьте тип шрифта (Times New Roman) и номер шрифта (12, полужирный).
- круговую диаграмму, отражающую долю стран в мировой численности населения. Для этого выделите интересующий диапазон цифр и воспользуйтесь меню «вставка – круговая диаграмма – макеты диаграмм – стили диаграмм»; выставьте тип шрифта (Times New Roman) и номер шрифта (12, полужирный); отредактируйте диаграмму (сделайте читаемой – уберите с диаграммы все значения менее 3%, удалите из легенды соответствующие им названия стран, уберите выноски);
- круговые разрезанные диаграммы или круговые объёмные / разрезанные диаграммы, отражающие доли групп стран и доли регионов в мировой численности населения в 2050г. Для этого выделите интересующий диапазон цифр и воспользуйтесь меню «вставка – круговая диаграмма – макеты диаграмм – стили диаграмм»; выставьте тип шрифта (Times New Roman) и номер шрифта (12, полужирный).
- 3. На основе справочного материала, содержащегося в файле «Демография стран Иванов» постройте:
- гистограмму, отражающую рейтинг макрорегионов по численности населения. Для этого выделите интересующий диапазон цифр и воспользуйтесь меню «вставка – гистограмма – гистограмма (простая, объёмная, цилиндрическая, коническая, пирамидальная) - макеты диаграмм – стили диаграмм»; выставьте тип шрифта (Times New Roman) и номер шрифта (12, полужирный).
- гистограммы, отражающие рейтинг стран-лидеров (10) и рейтинг странаутсайдеров (10) по численности населения. Для этого выделите интересующий диапазон цифр и воспользуйтесь меню «вставка – гистограмма – гистограмма (простая, объёмная, цилиндрическая, коническая, пирамидальная) - макеты диаграмм – стили диаграмм»; выставьте тип шрифта (Times New Roman) и номер шрифта (12, полужирный).
- линейчатую диаграмму, отражающую рейтинг макрорегионов по ожидаемой продолжительности жизни. Для этого выделите интересующий диапазон цифр и воспользуйтесь меню «вставка – линейчатая диаграмма – линейчатая диаграмма (простая, объёмная, цилиндрическая, коническая, пирамидальная) - макеты диаграмм – стили диаграмм»; выставьте тип шрифта (Times New Roman) и номер шрифта (12, полужирный).
- 4. На основе справочного материала, содержащегося в таблице, постройте:
- график, отражающий динамику рождаемости населения Смоленской области. Для этой операции выделите интересующий диапазон цифр и воспользуйтесь меню «вставка – график с маркерами – макеты диаграмм – стили диаграмм»; Для того чтобы появилось название горизонтальной оси на графике (годы), необходимо воспользоваться контекстным меню «выбрать данные – подписи горизонтальной оси – изменить – диапазон подписей оси – выделить годы в таблице по которой строили график: 1995, 2005 и др. – ок». Для того чтобы легенда на графике была содержательной, надо воспользоваться контекстным меню «выбрать данные – элементы легенды (ряды) – ряд 1 - выделить в таблице по которой строили график название ячейки «всего по области» – ок. В завершении работы с графиком, выставьте тип шрифта (Times New Roman) и номер шрифта (12, полужирный).
- график, отражающий динамику рождаемости населения любых пяти районов Смоленской области (по выбору студента). Выполните соответствующую редакторскую работу.

#### **Таблица**

**Динамика рождаемости населения Смоленской области, чел.** [Социальноэкономические показатели развития городов и районов Смоленской области. – Смоленск: ФСГС по Смоленской области. - 2010]

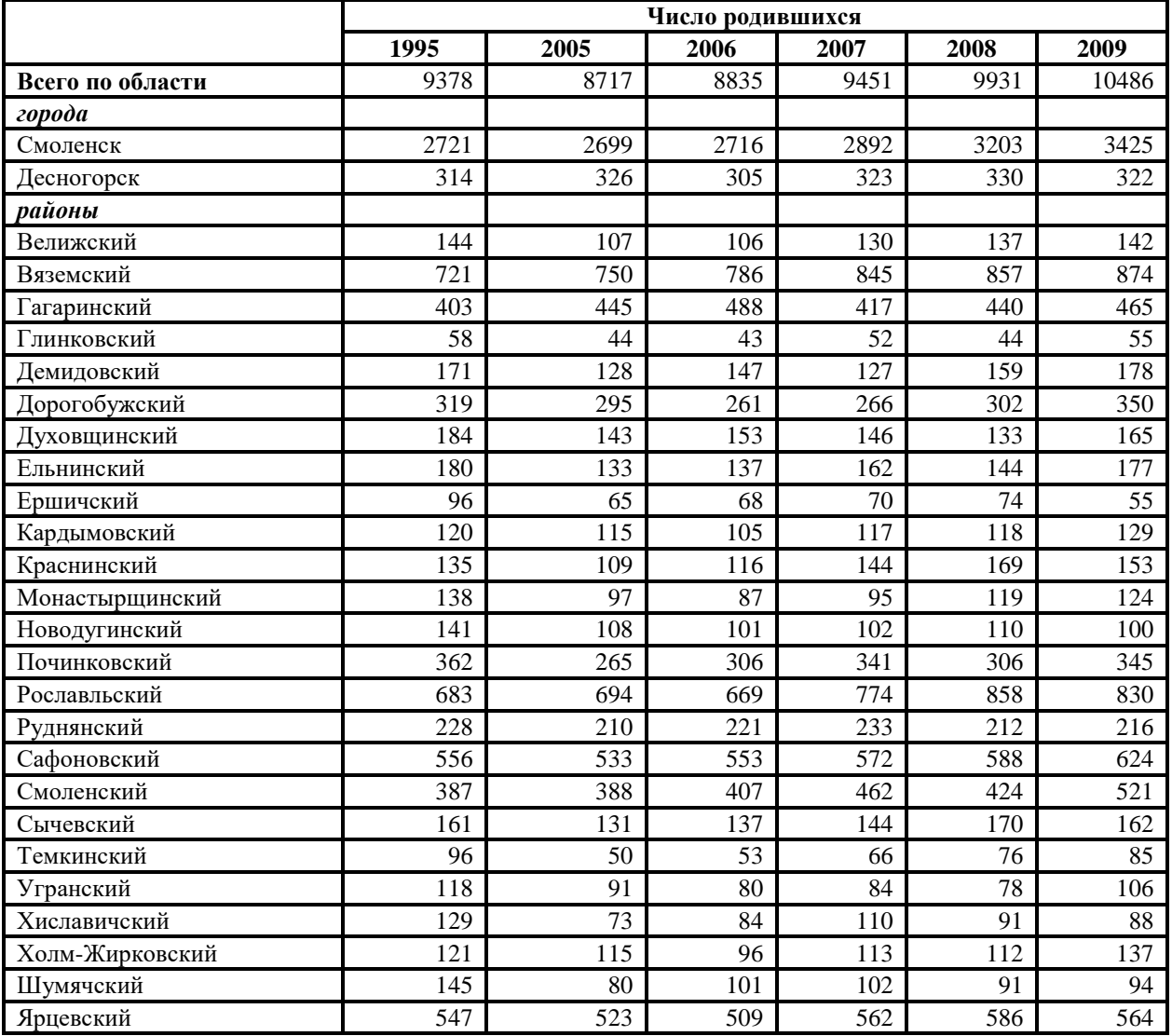

5. Вставьте в рабочую тетрадь построенные диаграммы и графики.

#### **Задания для самостоятельной работы**

На основе справочного материала, постройте:

- круговую разрезанную диаграмму или круговую объёмную / разрезанную диаграмму, отражающую долю стран в мировой численности населения в 2050г.; отредактируйте;
- линейчатые диаграммы, отражающие рейтинг стран-лидеров (10) и рейтинг странаутсайдеров (10) по ожидаемой продолжительности жизни; отредактируйте.
- график, отражающий динамику рождаемости населения Велижского, Вяземского, Гагаринского районов Смоленской области, отредактируйте.

#### **Критерии выставления оценок:**

Оценка «5» - наличие правильно выполненных и хорошо отредактированных диаграмм (круговых, гистограмм, линейчатых) и графиков по группам стран, регионам, странам, на основе справочных материалов содержащихся в задании.

Оценка «4» - наличие правильно выполненных и хорошо отредактированных диаграмм (круговых, гистограмм, линейчатых) и графиков по группам стран, регионам, странам, на основе справочных материалов содержащихся в задании, но не по всем исследуемым показателям.

Оценка «3» - наличие правильно выполненных, но неотредактированных диаграмм и графиков по группам стран, регионам, странам, на основе справочных материалов содержащихся в задании.

Оценка «2» - не правильно выполненные диаграммы и графики по группам стран, регионам, странам, на основе справочных материалов содержащихся в задании.

### **Лабораторное занятие № 11**

## **Тема: «Работа в Microsoft Excel, CorelDraw – картографическая обработка географических баз данных: картограмма»**

**Цель и задачи занятия:** формирование навыков картографической обработки географических баз данных – картограмма.

#### **Вопросы для обсуждения:**

- 1. Картограмма: понятие, условия применения.
- 2. Шкала интенсивности явления и её виды: с равными интервалами, с кратными интервалами, с нарастанием интервалов, по разрывам ряда распределения признака.
- 3. Принципы составления картограмм.
- 4. Недостатки использования картограмм.
- 5. Виды карт, в построении которых применяется картограмма.

#### **Задания:**

- 1. Откройте рабочую тетрадь, вставьте новый слайд и дайте названия лабораторному занятию.
- 2. Изучите карты, содержащиеся в учебных атласах, построенные с использованием способа картограммы. Выявите особенности его применения (картограмма: относительный показатель, его величина отражается степенью интенсивности цвета).
- 3. Разделите все количественные показатели, содержащиеся в файле «Демография стран – Иванов», на две категории: относительные и абсолютные. Относительные показатели - коэффициенты рождаемости, смертности, миграционного прироста, младенческой смертности, доля населения до 15 лет, доля населения 65 лет и старше, ожидаемая продолжительность жизни, доля городского населения, плотность населения, ВВП на душу населения, доля населения в возрасте 15-49 лет зараженная СПИДом, доля городского и сельского населения имеющая доступ к чистой питьевой воде, доля бедного населения. Абсолютные показатели численность населения, прогноз численности населения 2025г., прогноз численности населения 2050г.
- 4. Все выбранные относительные показатели можно отразить на карте способом картограммы. Для этого необходимо создать шкалу интенсивности цвета для каждого показателя. Наиболее часто используемая шкала интенсивности – равными интервалами по 5-7 ступеней.
- Создайте её на примере показателя «доли городского населения»:  $0 20 40 60 -$ 80 – 100 %. Каждому интервалу присвойте степень интенсивности одного цвета (от слабой насыщенности к сильной насыщенности). В файле Excel «Демография стран – Иванов» разделите ранжированный ряд стран по показателю доли городского населения на 5 групп в соответствии с разработанной шкалой интенсивности. Каждую группу стран раскрасьте в соответствующий шкале тон.
- Откройте контурную карту CorelDraw. В соответствие с разработанной шкалой, создайте на ней условные обозначения, отразив в них: шкалу интенсивности и подпишите её (12 шрифт, жирный, наклонный, горизонтальная направленность). Согласно условным обозначениям, нанесите на карту страны с долей городского населения менее 20%, страны с долей городского населения 20-40%, страны с долей городского населения 40-60%, страны с долей городского населения 60-80%, страны с долей городского населения 80-100%, используя способ картограммы. Подпишите сделанную картосхему (нумерация рисунка, название, авторская принадлежность, год создания - 16 шрифт, жирный, наклонный, горизонтальная направленность). Набор инструментов CorelDraw – указатель, прямоугольник, палитра СМУК по умолчанию, текст.
- 5. Применяя алгоритм создания картограммы по показателю «доля городского населения» по странам мира, постройте картограмму по этому же показателю, но для районов Смоленской области, разработав соответствующую шкалу интенсивности. Не забудьте подписать полученную карту. Все построенные картосхемы вставьте в рабочую тетрадь.

Для относительного показателя коэффициент рождаемости, содержащегося в файле «Демография – Иванов» создайте картограмму по отработанному алгоритму: шкала интенсивности, разделение ранжированного ряда стран на группы согласно шкале интенсивности, окраска групп стран в соответствующие оттенки одного цвета, картографирование выделенных групп стран.

## **Критерии выставления оценок:**

Оценка «5» - наличие правильно выполненных и с технической точки зрения (картограмма) и с географической точки зрения карт задания.

Оценка «4» - наличие правильно выполненных с технической точки зрения (картограмма) карт задания, но с небольшими географическими ошибками.

Оценка «3» - наличие правильно выполненных с географической точки зрения карт задания, но с небольшими техническими ошибками.

Оценка «2» - наличие выполненных карт задания с большим количеством географических и технических ошибок.

#### **Лабораторное занятие № 12**

# **Тема: «Работа в Microsoft Excel, CorelDraw – картографическая обработка географических баз данных: картодиаграммы»**

**Цель и задачи занятия:** формирование навыков картографической обработки географических баз данных – линейные, площадные, структурные картодиаграммы. **Вопросы для обсуждения:**

- 1. Картодиаграмма: понятие и условия использования.
- 2. Виды картодиаграмм: линейные, площадные, объёмные, составные, структурные.
- 3. Принципы локализации на карте.
- 4. Шкалы размерности: абсолютная непрерывная, условная непрерывная, абсолютная ступенчатая, условная ступенчатая.
- 5. Недостатки использования картодиаграмм.
- 6. Виды карт, в построении которых используется картодиаграмма.

#### **Задания:**

- 1. Откройте рабочую тетрадь, вставьте новый слайд и дайте названия лабораторному занятию.
- 2. Изучите карты, содержащиеся в учебных атласах, построенные с использованием способа картодиаграммы. Выявите особенности его применения (абсолютный показатель, его величина отражается величиной диаграммы; может быть относительный показатель, если речь идёт о структурной картодиаграмме; привязка к конкретным территориальным единицам).
- 3. На основе справочного материала, содержащегося в таблице, составьте картосхему «Смертность по районам Смоленской области в 2009г.», используя способ линейной / площадной картодиаграммы, применяя условную ступенчатую размерную шкалу (менее 200, 200 – 300, 300 – 400, 400 – 500, 600 – 700, 700 – 800, 1000 – 1200, 1400 и более человек) - чем выше смертность, тем выше / больше линейная диаграмма). Для выполнения задания установите сетку с единицами измерения – дюйм (строка меню – вид – сетка). Она поможет грамотно применять выбранную размерную шкалу. Не забудьте подписать карту и нанести на неё условные обозначения (размерную шкалу). Набор инструментов CorelDraw – указатель, прямоугольник, палитра СМУК по умолчанию, текст.

**Таблица**

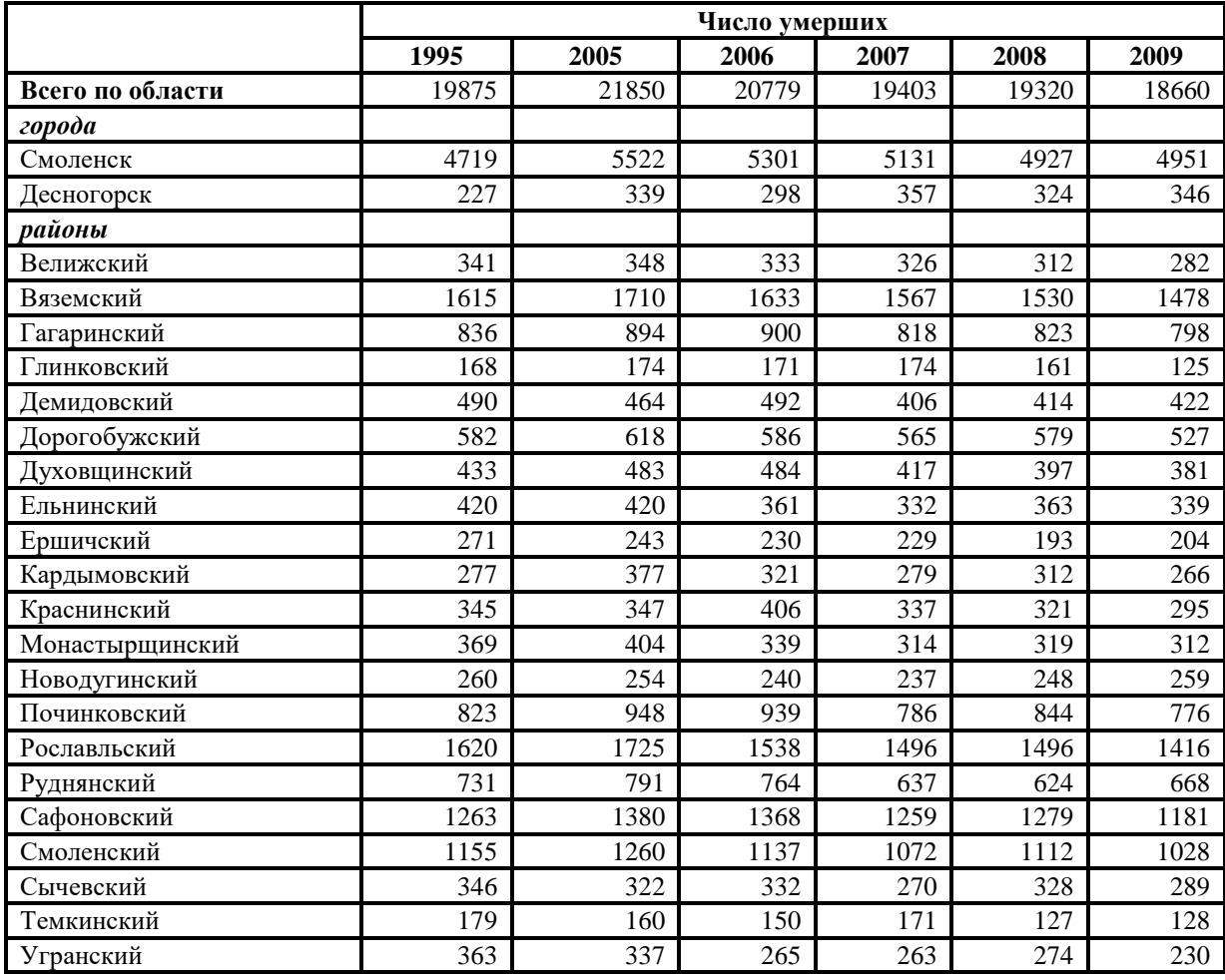

**Динамика смертности населения Смоленской области, чел.** [Социальноэкономические показатели развития городов и районов Смоленской области. – Смоленск: ФСГС по Смоленской области. - 2010]

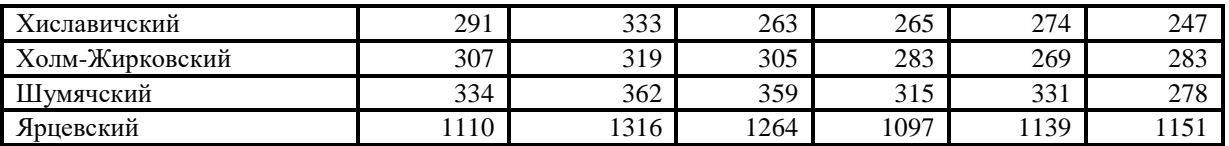

- 4. На основе справочного материала, составьте картосхему «Поголовье скота в хозяйствах всех категорий по районам Смоленской области, 2010г.», используя способ структурной площадной картодиаграммы. Работа проходит в два этапа.
- Во-первых, необходимо составить площадную (круговую) диаграмму, отражающую общее поголовье скота по районам Смоленской области. Для этого необходимо разработать условную ступенчатую размерную шкалу (например, 0- 10-20-30-40 тыс. голов) - чем больше поголовье скота в районе, тем больше площадь диаграммы данного района. Для выполнения задания установите сетку с единицами измерения – дюйм (строка меню – вид – сетка). Она поможет грамотно применять выбранную размерную шкалу.
- Во-вторых, необходимо выявить структуру поголовья скота в каждом районе. Для этого в листе Microsoft Excel строится простая круговая диаграмма, отражающая структуру поголовья в каждом отдельном и районе Смоленской области, переносится на отдельный лист и сохраняется в формате PDF. Затем её надо импортировать как «кривую» в файл строящейся карты. С помощью инструмента эллипс создайте круг, полностью повторяющий форму и размер круговой диаграммы, наложите его сверху диаграммы и выделите сначала круг, а затем диаграмму, удерживая клавишу Shift. В панели свойств выберите «пересечение» и вырежьте диаграмму. Уменьшите её до нужного размера в соответствие со шкалой размерности и перенесите на территорию конкретного района, разместив её в центре. Проделайте эти операции для каждого района Смоленской области.
- Не забудьте подписать карту и нанести на неё условные обозначения (размерную шкалу; цвет секторов круговой диаграммы, отражающей вид скота). Набор инструментов CorelDraw – указатель, эллипс, палитра СМУК по умолчанию, текст.

#### **Таблица**

**Поголовье скота в хозяйствах всех категорий по районам Смоленской области, 2010г.** [Социально-экономические показатели развития городов и районов Смоленской области. – Смоленск: ФСГС по Смоленской области. - 2010]

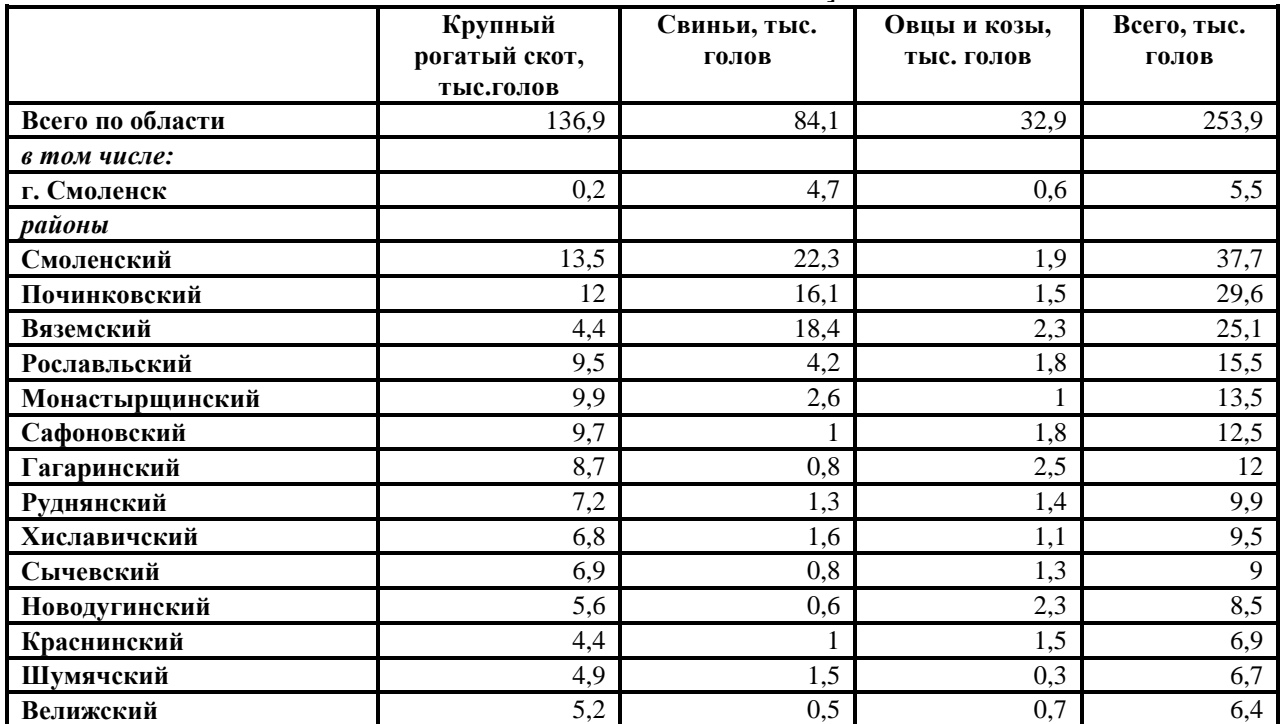

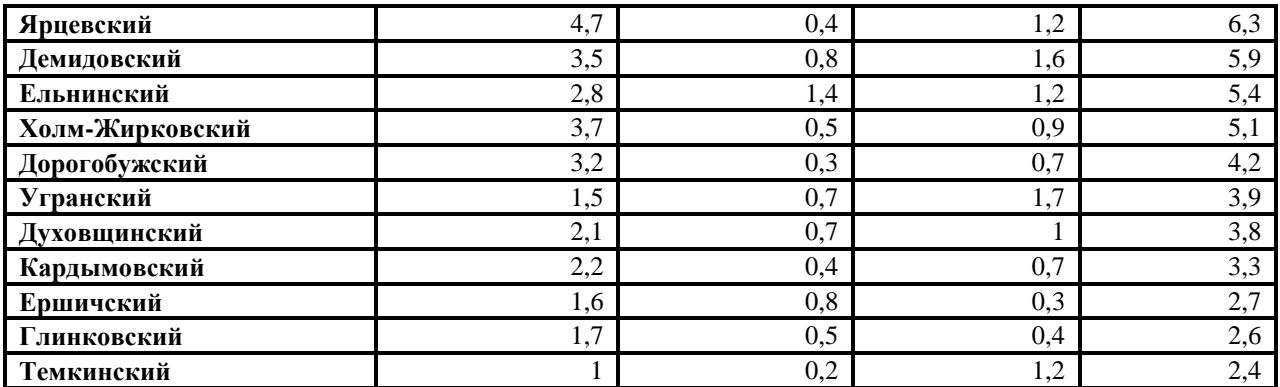

На основе справочного материала, содержащегося в таблице, составьте 2 картосхемы «Смертность по районам Смоленской области в 1995г.», используя способ линейной и площадной картодиаграмм, применяя условную ступенчатую размерную шкалу, разработанную самостоятельно. Для выполнения задания установите сетку с единицами измерения – дюйм Не забудьте подписать карту и нанести на неё условные обозначения (размерную шкалу).

# **Критерии выставления оценок:**

Оценка «5» - наличие правильно выполненных линейной, площадной, структурной картодиаграмм, на основе правильной обработки количественных показателей, содержащихся в задании.

Оценка «4» - наличие правильно выполненных линейной, площадной, структурной картодиаграмм, на основе правильной обработки количественных показателей, содержащихся в задании, но с небольшими ошибками.

Оценка «3» наличие одного из видов картодиаграмм на основе обработки количественных показателей, содержащихся в задании.

Оценка «2» - не правильно выполненные картодиаграммы.

## **Лабораторное занятие № 13**

# **Тема: «Интернет-ресурсы в экономико-географическом анализе»**

**Цель и задачи занятия:** формирование навыков самостоятельного поиска статистических баз данных о территориях разного масштаба.

## **Вопросы для обсуждения:**

- 1. Макроэкономические показатели: понятие, виды.
- 2. Печатные источники информации о макроэкономических показателях.

**Задания:** откройте рабочую тетрадь, вставьте новый слайд и дайте названия лабораторному занятию. Ознакомившись с содержанием представленных сайтов, внесите в рабочую тетрадь сайты и перечень статистических баз данных, хранящихся в них. Создайте папку «Интернет-ресурсы – базы» в которую вставьте файлы, содержащие скопированные базы данных (по одной с каждого Интернет-ресурса). Подпишите каждый файл «Название сайта (название базы)».

1. **Статистика стран мира (http://iformatsiya.ru)** – справочный географический ресурс, содержащий актуальные статистические базы данных политического (глава государства, правительства, члены правительства, адреса посольств), социального (численность населения, рождаемость, продолжительность жизни, миграционный прирост, возрастная структура населения, степень социального расслоения общества, безработица, заболеваемость СПИДом), экономического (ВВП, ВВП на душу населения, государственный долг, инвестиции, объём экспорта, объём импорта, производство электроэнергии, объём потребления нефти, газа, ставка рефинансирования ЦБ, инфляция, золотовалютные запасы, связь – телефоны, мобильные телефоны, интернет, социальные сети; транспорт – протяжённость транспортных путей) и общегеографического характера (площадь) по всем странам мира с приложением физико-географических карт.

Интерес представляет рубрика «Самый большой», в которой собрана статистическая информация о самых значимых физико-географических объектах (океанах, морях, озёрах, реках, континентах, горных системах, пустыни, водопады землетрясения, вулканизме и др.) и экономико-географических объектах (страны, города, здания, гидроэлектростанции, плотины, мосты, тоннели).

- 2. **Всемирная география Worldgeo (http://worldgeo.ru)**  географический ресурс ознакомительного характера, содержащий краткую справочную информацию о каждой стране мира (столица, площадь, административно-территориальное деление, членство в международных организациях, численность населения, ВВП, ВВП/на душу, плотность населения, продолжительность жизни, естественный прирост, средний возраст, крупнейшие городские агломерации, основные гидрографические и орографичские объекты).
- 3. **Федеральная служба государственной статистики (http://www.gks.ru)**  наиболее полная статистическая база, отражающая все показатели социально-экономического развития России, ее субъектов, Федеральных округов, населенных пунктов. Состоит из разделов:
	- Население, Труд, Уровень жизни, Образование, Здравоохранение, Охрана окружающей среды, Правонарушения, ВВП, Производство, Сельское хозяйство, Строительство, Транспорт и связь, Торговля и услуги населению, Финансы, Инвестиции, Цены, Внешнеэкономическая деятельность. Данные разделы представлены не только количественными показателями, но и графическими и картографическими материалами (интерактивные карты), отражающими их динамику и/или региональные особенности.
	- Публикации. Раздел содержит информацию о статистических сборниках, выпускаемых РОССТАТом в течении года, с указанием срока выхода. Как правило, это ежеквартальные и ежегодные издания: «Статистическое обозрение», «Россия в цифрах», «Российский статистический ежегодник», «Регионы России. Социальноэкономические показатели», «Регионы России. Основные социальноэкономические показатели городов», «регионы России. Основные социальноэкономические характеристики субъектов Российской Федерации», «международные сопоставления валового внутреннего продукта», «Экономическая активность населения России», «Национальные счета России», «Цены в России», «основные показатели транспортной деятельности в России», «Связь в России», «Семья в России», «Строительство в России», «Малое предпринимательство в России», «Охрана окружающей среды в России», «Демографический ежегодник России», «Женщины и мужчины России», «Производство в России», «Финансы России», «Социальное положение и уровень жизни населения в России», «Беларусь и Россия», «Россия и страны мира» и др.
	- Центральная база статистических данных сводная база данных по всем группам социально-экономических показателей, содержащихся в предыдущих разделах.
	- Большой интерес представляет раздел «Полезные ссылки», т.к. в нем содержатся ссылки на сайты национальных статистических служб всех стран мира; сайты международных организаций, входящих в систему ООН; сайты региональных международных организаций (Европы, Азии, Америки, Африки), предоставляющих актуальную статистику об особенностях социальноэкономического развития этих регионов.
- 4. **Демографический еженедельник ВШЭ «Демоскоп Weekly» (http://demoscope.ru)**  – наряду с качественной информацией социального характера, содержащейся в статьях, монографиях, выступлениях ведущих аналитиков, новостной ленте, есть

подробная социальная статистика по России и всем странам мира на русском языке (Приложение).

- 5. **Всемирная книга фактов ЦРУ США (Centrality Intelligence Agency) (http://www.cia.gov/cia/publications/fact book).** Основная информация, представляющая интерес для студентов экономико-географического профиля обучения содержится на страницах "Appendix", "Select. Country. Location".
	- Appendix. Содержит информацию по семи категориям:
		- A Аббревиатуры названий всех международных организаций и групп

B – Характеристика международных организаций и групп, включающая год, место и причины создания, членство стран.

- C Международные соглашения по охране окружающей среды
- D Буквенные и цифровые коды стран
- E Буквенные и цифровые коды морей и океанов
- F Правильное написание географических названий, расположение географических объектов с указанием географической широты и долготы, а также государственной принадлежности
- G Международные и национальные веса и меры
- Select. Country. Location. Содержит информацию о каждой стране, а также о мире в целом, исходя из категорий: введение, география, население, правительство, экономика, связь, транспорт, военно-промышленный комплекс, международные конфликты.
- 6. **Всемирный банк (http://www.worldbank.org).** Основная статистическая информация, представляющая интерес для студентов экономико-географического профиля обучения содержится на странице "Data & Research". С нее надо перейти на "Keys statistics", а далее:
	- "Online Database" "Key Development Data & Statistics" (набор социальноэкономических показателей по миру и каждой стране) – "Quick Reference Tables" (актуальная информация по численности населения, ВВП, ВНП, ВВП/душу населения, ВНП/душу населения по обменному курсу – метод Атласа и по паритету покупательной способности национальных валют – ППС для всех стран и групп стран, регионов в виде сводной таблицы).
		- "World Development Indicators".
- 7. **Комиссия ООН по торговле и развитию (http://www.unctad.org).** Содержит статистику, отражающую разные стороны международных экономических отношений (международная торговля товарами, международная торговле услугами, международное движение капитала, международное движение рабочей силы), возникающих между странами, группами стран, интеграционными союзами, транснациональными компаниями. Особое внимание уделяется их динамике. Информация содержится на страницах:
	- "Statistics" "Statistical Database online". Содержит информацию по пяти категориям: Commodity Price Statistics, Handbook of Statistics, Foreign Direct Investment, ICT Statistics, Millennium Indicators. Наибольший интерес для исследователя представляет база данных, содержащаяся в Handbook of Statistics. При работе с любым из выбранных показателей (международная торговля товарами, услугами по странам, регионам, продуктам; международные инвестиции и др.) необходимо обращать внимание на закладки "Action" – "Download report data" – "Microsoft Excel format". Они позволят сохранить выбранную статистическую информацию в наиболее удобном для расчетов формате – Excel.
	- "Digital Library" "World Investment Report". Отчет представлен на нескольких языках, в том числе и на русском. Самая полная база данных, содержащая материалы о деятельности транснациональных компаний.
- 8. **Всемирная торговая организация (http://www.wto.org).** Информация, представленная на сервере данной организации интересна как с точки зрения механизма деятельности самой организации, так и с точки зрения публикуемых статистических материалов.
	- WTO Annual Report отражает место и роль каждого государств в деятельности ВТО.
	- World Trade Report представленная торговая статистика отражает все основные показатели (экспорт, импорт, платежный баланс и др.).
	- International Trade Statistical "World Trade developments". В данном докладе наибольший интерес представляет информация, содержащаяся в разделах: World Tariff Profiles (торговые тарифы по товарам и странам) и Trade Profiles (торговые профили всех стран мира).
- 9. **Международный валютный фонд (http://www.imf.org) –** статистика глобального, регионального и странового уровней, отражающая темпы изменения всех социальноэкономических показателей. Свободный доступ к ежегодному изданию "World Economic Outlook Database" (переведено на русский язык).
- 10. **Информационно-аналитический центр «Минерал» (http://www.mineral.ru).** На данном сайте собрана информация о состоянии минерально-сырьевой базы главнейших полезных ископаемых мира и России и ее использовании: сведения о количестве ресурсов и запасов в недрах, их изменении по сравнению с предыдущим годом, главных промышленных типах месторождений, динамике добычи и переработки минерального сырья за 10 лет, крупнейших компанияхнедропользователях, горнодобывающих и перерабатывающих предприятиях, объемах и динамике внешней торговли сырьевыми товарами. Основная информация содержится на странице «Факты», в разделах:
	- Мировая статистика (при работе необходимо учитывать архив).
	- Мировые цены на сырье (поквартальная детальная информация по нескольким видам цен – спот, франко, FOB, CAF, CIF).
	- Сырьевой комплекс зарубежных стран (представлено небольшое количество стран!).
	- Сырьевой комплекс регионов России (представлены не все субъекты РФ!).
	- Сырьевой комплекс России (информация обо всех видах сырья, добываемых в России).
- 11. **Росбизнесконсалтинг (http://www.rbc.ru) –** информационное агентство, работающее на российском рынке бизнес-информации. В числе продуктов агентства — новости в реальном времени, финансовые данные с российских и мировых биржевых систем, торговые площадки РБК, цифровые, текстовые и графические базы данных, специализированные финансовые инструменты для анализа рынка, комментарии аналитиков, корпоративные и отраслевые исследования. Наибольший интерес для экономико-географа представляют две категории материалов. Вопервых, это бесплатные актуальные статистические базы данных по разным аспектам политического и социально-экономического развития стран и субъектов РФ, содержащиеся на странице «Рейтинги», закладка «Макроэкономические показатели». Примерная тематика рейтингов: коррумпированность, политическая свобода, экономическая свобода, свобода прессы, налогообложение, экономические преступления, условия ведения бизнеса, условия жизни, кредитоспособность, инвестиционная привлекательность, экономический оптимизм, политическая стабильность и др. Все базы легко конвертируются в Excel (!). Вторая категория материалов, важная для аналитиков – это готовые маркетинговые исследования отраслевых рынков, которые расположены на странице «Исследования». К сожалению, они платные.
- 12. **Геологический сервер США. US Geological Servey. Mineral Commodity Summaries (http://www.usgs.gov).** Наибольший интерес представляет информация, содержащаяся на страницах "Maps, Imagery, and Publication" – "Publications" – "Fact Sheets" – "Minerals" – "Products" – "Statistics and Information" в разделах:
	- Country актуальная статистика о видах минеральных ресурсов, добываемых в интересующей исследователя стране, объемах их добычи, экспорта, импорта в динамике; перечень всех горнодобывающих компаний, а также мест добычи.
	- Commodity динамика мирового объема добычи интересуемого природного ресурса и отдельных его видов; объемы добычи данного вида сырья по компаниям (с определением национальной принадлежности) и странам; объем потребления, импорта, экспорта по странам и в целом по миру.
- 13. **Горная энциклопедия (http://www.mining-enc.ru) -** электронная версия «Горной энциклопедии», которая была издана издательством БСЭ в 1984—1990 годах. Основные рубрики: геология полезных ископаемых, минеральные ресурсы, страны и континенты, месторождения, промышленные отрасли, техника и технологии, горное дело, предприятия, экология и охрана труда, наука, биографии. Для географа наибольший интерес представляет рубрика «страны и континенты», т.к. в ней содержится очень подробная, но, к сожалению, не актуальная информация о минерально-сырьевой базе каждой страны и, территориальной организации основанных на ней, добывающих отраслей национальной экономики с приложением карт (что особенно ценно!).
- 14. **BP Global (http://www.bp.com).** Основная актуальная статистическая, графическая и картографическая информация о мировой, региональной и национальной добыче топливно-энергетических ресурсов содержится на странице "Report and Publications" в разделе "Statistical Review of World Energy":
	- Oil (нефть) информация об объемах запасов, добыче, потреблении, производстве нефтепродуктов, ценах на нефть, величине стоков, мощности нефтеперерабатывающих заводов по странам, объемах торговли.
	- Natural Gas (натуральный газ) информация об объемах запасов, добыче, потреблении, ценах на газ, торговли.
	- Coal (уголь) информация об объемах запасов, добыче, потреблении, ценах на уголь.
	- Nuclear Energy (атомная энергия) информация об объемах потребления.
	- Hydroelectricity (гидроэнергия) информация об объемах потребления.
	- Primary Energy (первичная энергия) информация о совокупном объеме потребления всех топливных ресурсов, а также структуре их потребления по странам, регионам и миру в целом.
	- Renewable Energy (возобновляемые источники энергии геотермальная, солнечная, ветровая, этиловый - зерновой спирт) - информация об объемах производства / потребления.
	- Electricity (электричество) информация об объемах производства.

Внесите в рабочую тетрадь сайты и перечень статистических баз данных, хранящихся в них.

- Управление информации по энергетике при Министерстве энергетики США (http://www.eia.doe.gov/emeu/international).
- Copper Development Association Inc. (http://www.copper.org).
- Международный институт руды и стали (http://www.worldsteel.org).
- Metal Bulletin and Metal Bulletin (http://www.metalbulletin.com).
- Международная ассоциация отрасли удобрений, (IFA) International Fertilizer Industry Association (http://www.fertilizer.org).

 Продовольственная и сельскохозяйственная организация ООН (Food and Agriculture Organization of The United Nations) (http://faostat.fao.org).

## **Критерии выставления оценок:**

Оценка «5» - наличие в рабочей тетради полной информации, отражающей сайты и перечень статистических баз данных, хранящихся в них; наличие папки «Интернетресурсы – базы», содержащей скопированные базы данных (по одной с каждого Интернетресурса).

Оценка «4» - наличие в рабочей тетради не достаточно полной информации, отражающей сайты и перечень статистических баз данных, хранящихся в них; наличие папки «Интернет-ресурсы – базы», содержащей скопированные базы данных (по одной с каждого Интернет-ресурса).

Оценка «3» - наличие в рабочей тетради краткой информации, отражающей сайты и перечень статистических баз данных, хранящихся в них; наличие папки «Интернетресурсы – базы», содержащей ограниченное количество скопированных баз данных.

Оценка «2» - отсутствие папки «Интернет-ресурсы – базы», содержащей скопированные баз данных.

### **Самостоятельная работа**

Самостоятельная работа в курсе «Информационные технологии в географии» осуществляется в виде выполнения заданий для самостоятельной работы, содержащихся во всех практических занятиях (см. практические занятия 1 - 13). Методика выполнения каждого задания для самостоятельной работы подробно описана в каждом практическом занятии (см. практические занятия 1 - 13). Критерии оценивания каждого задания для самостоятельных работ описаны в каждом практическом занятии (см. практические занятия 1 - 13).

## **6. Критерии оценивания результатов освоения дисциплины (модуля)**

## **6.1. Оценочные средства и критерии оценивания для текущей аттестации**

**Текущий контроль –** оценка выставляется по результатам каждого выполненного практического задания на основе заявленных критериев (см. практические занятия 1 - 13), заданий самостоятельной работы на основе заявленных критериев (см. задания для самостоятельные работы – 1 - 13) и проверочных заданий на основе заявленных критериев - см. проверочные задания 1 - 13).

### **Проверочная работа №1 по теме**

# **«Работа с графическим редактором CorelDraw - подготовка электронной контурной карты к работе»**

- 1. Используя базу данных по независимым государствам и электронную контурную карту «Политическая карта мира», нарежьте карту «Политическая карта Америки». Подпишите полученную карту.
- 2. Нанесите на «Политическую карту Америки» название независимых государств и их столиц.
- 3. Используя справочные материалы, нанесите на выбранную карту, зависимые территории способом значка (пунсона), отразив принадлежность территорий цветом пунсона, а статус территории формой значка. Подпишите их названия. Создайте условные обозначения, отразив в них: значение пунсона, разный цвет пунсонов, форму пунсонов. Проверьте наличие легенды на выбранной карте: название карты, условные обозначения, текст карты.

## **Критерии выставления оценок:**

Оценка «5» - наличие правильно выполненной и с технической точки зрения (шрифты, пунсоны) и с географической точки зрения карты задания.

Оценка «4» - наличие правильно выполненной с технической точки зрения (шрифты, пунсоны) карты задания, но с небольшими географическими ошибками.

Оценка «3» - наличие правильно выполненной с географической точки зрения карты задания, но с небольшими техническими ошибками (шрифты, пунсоны).

Оценка «2» - наличие выполненной карты задания с большим количеством географических и технических ошибок.

### **Проверочная работа №2 по теме**

## **«Работа с графическим редактором CorelDraw – карты: цвет (количественный фон, качественный фон)»**

- 1. Используя справочные материалы, нанесите на контурную карту «Политическая карта Евразии» членство стран Евразии в СНГ, ШОС, ЕАЭС способом качественного фона (отразив членство стран цветом). Если страна одновременно входит в несколько союзов государств, покажите её членство в этих союзах чересполосицей, предварительно создав её в штриховках. Не забудьте подписать, сделанную картосхему.
- 2. Используя справочные материалы, составьте картосхему «Классификация стран по формам правления», показав на ней способом качественного фона - цветом принадлежность стран к форме правления, а качественным фоном – штриховкой принадлежность стран к виду определенной формы правления. Подпишите сделанную картосхему. Создайте условные обозначения, отразив в них: значение используемых цветов и штриховок и подпишите их.

## **Критерии выставления оценок:**

Оценка «5» - наличие правильно выполненных и с технической точки зрения (качественный фон - цвет, штриховка, чересполосица) и с географической точки зрения карт задания.

Оценка «4» - наличие правильно выполненных с технической точки зрения (качественный фон - цвет, штриховка, чересполосица) карт задания, но с небольшими географическими ошибками.

Оценка «3» - наличие правильно выполненных с географической точки зрения карт задания, но с небольшими техническими ошибками (качественный фон - цвет, штриховка, чересполосица).

Оценка «2» - наличие выполненных карт задания с большим количеством географических и технических ошибок.

## **Проверочная работа №3 по теме**

# **«Работа с графическим редактором CorelDraw – карты: цвет (ареалы)»**

- 1. На основе справочного материала и Политической карты мира, постройте карту «Историко-географические особенности колонизации Франции и Великобритании», применяя способы качественного фона и ареалов. В случае принадлежности одной территории в разные периоды времени разным метрополиям, используйте чересполосицу.
- 2. Создайте условные обозначения, отразив в них: значение используемых цветов и подпишите их. Подпишите сделанную картосхему.

## **Критерии выставления оценок:**

Оценка «5» - наличие правильно выполненной и с технической точки зрения (ареал – границы, цвет, чересполосица) и с географической точки зрения карты задания.

Оценка «4» - наличие правильно выполненной с технической точки зрения (границы, цвет, чересполосица) карты задания, но с небольшими географическими ошибками.

Оценка «3» - наличие правильно выполненной с географической точки зрения карты задания, но с небольшими техническими ошибками (границы, цвет, чересполосица).

Оценка «2» - наличие выполненной карты задания с большим количеством географических и технических ошибок.

# **Проверочная работа №4 по теме «Работа с графическим редактором CorelDraw – карты: значки»**

- 1. Используя специализированные карты по ЮАР, постройте картосхему «Минеральные ресурсы ЮАР» способом геометрических и буквенных значков. Подпишите сделанную картосхему. Создайте условные обозначения, отразив в них: значение используемых значков и подпишите их.
- 2. На основе справочного материала, содержащегося в таблице 6, составьте картосхему «Численность населения в крупнейших городских агломерациях мира, 2009 г.», используя условную ступенчатую размерную шкалу значка любой формы, обозначающего численность населения в конкретной городской агломерации. Не забудьте подписать карту и нанести на неё условные обозначения (размерную шкалу и цвет значков).

# **Критерии выставления оценок:**

Оценка «5» - наличие правильно выполненных и с технической точки зрения (форма и цвет значков, размерная шкала) и с географической точки зрения карт задания.

Оценка «4» - наличие правильно выполненных с технической точки зрения (форма и цвет значков, размерная шкала) карт задания, но с небольшими географическими ошибками.

Оценка «3» - наличие правильно выполненных с географической точки зрения карт задания, но с небольшими техническими ошибками (форма и цвет значков, размерная шкала).

Оценка «2» - наличие выполненных карт задания с большим количеством географических и технических ошибок.

# **Проверочные работы №5, 6 по теме**

# **«Работа с графическим редактором CorelDraw – карты: точечный способ, знаки движения»**

- 1. Используя справочные материалы и Социально-экономический атлас мира, постройте картосхему «Численность населения стран Азии», применяя схематический вид точечного способа. Вес точки выберите самостоятельно. Не забудьте подписать карту и нанести на неё условные обозначения (вес точки).
- 2. Используя справочные материалы и Социально-экономический атлас мира, постройте картосхему «География импорта товаров из Китая», применяя способ знаков движения - стрелки. Разработайте размерную ступенчатую шкалу для показа объёма экспортных операций. Создайте условные обозначения, отразив в них: значение используемых стрелок, их тип, цвет и подпишите размерную шкалу, позволяющую определять объём импортных операций Китая. Подпишите сделанную картосхему.

#### **Критерии выставления оценок:**

Оценка «5» - наличие правильно выполненных и с технической точки зрения (вес точки, направление, величина, тип, цвет стрелок, размерная шкала) и с географической точки зрения карт задания.

Оценка «4» - наличие правильно выполненных с технической точки зрения (вес точки, направление, величина, тип, цвет стрелок, размерная шкала) карт задания, но с небольшими географическими ошибками.

Оценка «3» - наличие правильно выполненных с географической точки зрения карт задания, но с небольшими техническими ошибками (вес точки, направление, величина, тип, цвет стрелок, размерная шкала).

Оценка «2» - наличие выполненных карт задания с большим количеством географических и технических ошибок.

### **Проверочные задания по теме №7**

# **«Работа с графическим редактором CorelDraw – анаморфированные карты»**

Используя справочные материалы и Атлас Смоленской области, составьте анаморфированную карту (по выбору) «Площадь территории районов Смоленской области» и «Численность населения районов Смоленской области». Не забудьте подписать картосхему и нанести на неё условные обозначения (масштаб).

## **Критерии выставления оценок:**

Оценка «5» - наличие правильно выполненной и с технической точки зрения (анаморфоза) и с географической точки зрения карты задания.

Оценка «4» - наличие правильно выполненной с технической точки зрения (анаморфоза) карты задания, но с небольшими географическими ошибками.

Оценка «3» - наличие правильно выполненной с географической точки зрения карты задания, но с небольшими техническими ошибками (анаморфоза).

Оценка «2» - наличие выполненной карты задания с большим количеством географических и технических ошибок.

## **Проверочная работа №8 по теме**

### **«Работа в Microsoft PowerPoint – ведение электронных рабочих тетрадей по географическим учебным курсам (дизайн, режим презентации, таблицы, схемы)»**

- 4. Создайте презентацию с помощью Microsoft Office PowerPoint, выберите дизайн слайда. Определитесь с видом и размером используемых шрифтов. Вставьте новый слайд.
- 5. Используя справочные материалы, нарисуйте схему «Классификация стран по формам правления». Аналогичную схему составьте в автоматическом режиме. Отредактируйте обе схемы, используя разный размер шрифта, его цвет, цвет фона.
- 6. Используя справочные материалы, создайте таблицу в Microsoft Office PowerPoint «Классификация стран по формам правления».

#### **Критерии выставления оценок:**

Оценка «5» - наличие правильно и творчески оформленных, отредактированных схем и таблиц.

Оценка «4» - наличие правильно оформленных, отредактированных схем и таблиц.

Оценка «3» - наличие отредактированных схем и таблиц.

Оценка «2» - не правильно оформленные схемы и таблицы.

## **Проверочные задания по теме №9**

## **«Работа в Microsoft Excel – статистическая обработка географических баз данных»**

#### **Задания для самостоятельной работы**

Проведите статистическую обработку показателя «коэффициент миграционного прироста», составив рейтинг групп стран, рейтинг макрорегионов, рейтинг стран. Для каждого территориального уровня составьте ранжированный ряд. Автоматически определите количество территорий в каждом уровне. Выявите принадлежность показателя к категориям: абсолютный / относительный. На этой основе рассчитайте результирующие значения (суммы / средние величины) для каждого территориального уровня всех рассматриваемых показателей.

#### **Критерии выставления оценок:**

Оценка «5» - правильно выполненное ранжирование рядов групп стран, макрорегионов, стран, по исследуемому показателю; правильно выполненное автоматическое определение количества территорий в каждом территориальном уровне исследуемых показателей; правильное определение принадлежности обрабатываемого количественного показателя к категориям: абсолютный / относительный; правильно выполненный расчёт сумм / средних величин (в зависимости от категории обрабатываемого показателя).

Оценка «4» - правильно выполненное ранжирование рядов групп стран, макрорегионов, стран, правильно выполненное автоматическое определение количества территорий в каждом территориальном уровне исследуемых показателей; правильное определение принадлежности обрабатываемого количественного показателя к категориям: абсолютный / относительный; правильно выполненный расчёт сумм / средних величин (в зависимости от категории обрабатываемого показателя) но только одним из способов.

Оценка «3» - правильно выполненное ранжирование рядов групп стран, макрорегионов, стран, правильно выполненное автоматическое определение количества территорий в каждом территориальном уровне исследуемых показателей; неправильное определение принадлежности обрабатываемого количественного показателя к категориям: абсолютный / относительный; неправильно выполненный расчёт сумм / средних величин (в зависимости от категории обрабатываемого показателя).

Оценка «2» - не правильно выполненные задания.

## **Проверочные задания по теме №10 «Работа в Microsoft Excel – графическая обработка географических баз данных»**

На основе справочного материала, постройте:

- круговую разрезанную диаграмму или круговую объёмную / разрезанную диаграмму, отражающую долю стран в мировой численности населения в 2025г.; отредактируйте;
- линейчатые диаграммы, отражающие рейтинг стран-лидеров (10) и рейтинг странаутсайдеров (10) по коэффициенту рождаемости; отредактируйте.
- график, отражающий динамику рождаемости населения Смоленского, Починковского, Ершичского районов Смоленской области, отредактируйте.

## **Критерии выставления оценок:**

Оценка «5» - наличие правильно выполненных и хорошо отредактированных диаграмм (круговых, гистограмм, линейчатых) и графиков по территориям, на основе справочных материалов содержащихся в задании.

Оценка «4» - наличие правильно выполненных и хорошо отредактированных диаграмм (круговых, гистограмм, линейчатых) и графиков по территориям, на основе справочных материалов содержащихся в задании, но не по всем исследуемым показателям.

Оценка «3» - наличие правильно выполненных, но неотредактированных диаграмм и графиков по территориям на основе справочных материалов содержащихся в задании.

Оценка «2» - не правильно выполненные диаграммы и графики по территориям на основе справочных материалов содержащихся в задании.

## **Проверочные задания по теме №11 «Работа в Microsoft Excel, CorelDraw – картографическая обработка географических баз данных: картограмма»**

Для показателя коэффициент смертности, содержащегося в файле «Демография – Иванов» создайте картограмму по отработанному алгоритму: шкала интенсивности, разделение ранжированного ряда стран на группы согласно шкале интенсивности, окраска групп стран в соответствующие оттенки одного цвета, картографирование выделенных групп стран. Оформление карты (легенда, название).

### **Критерии выставления оценок:**

Оценка «5» - наличие правильно выполненной и с технической точки зрения (картограмма) и с географической точки зрения карты задания.

Оценка «4» - наличие правильно выполненной с технической точки зрения (картограмма) карты задания, но с небольшими географическими ошибками.

Оценка «3» - наличие правильно выполненной с географической точки зрения карты задания, но с небольшими техническими ошибками.

Оценка «2» - наличие выполненной карты задания с большим количеством географических и технических ошибок.

### **Проверочные задания по теме №12**

# **«Работа в Microsoft Excel, CorelDraw – картографическая обработка географических баз данных: картодиаграммы»**

На основе справочного материала, составьте 2 картосхемы «Смертность по районам Смоленской области в 2006г.», используя способ линейной и площадной картодиаграмм, применяя условную ступенчатую размерную шкалу, разработанную самостоятельно. Для выполнения задания установите сетку с единицами измерения – дюйм. Не забудьте подписать карту и нанести на неё условные обозначения (размерную шкалу).

### **Критерии выставления оценок:**

Оценка «5» - наличие правильно выполненных линейной, площадной картодиаграмм, на основе правильной обработки количественных показателей, содержащихся в задании.

Оценка «4» - наличие правильно выполненных линейной, площадной картодиаграмм, на основе правильной обработки количественных показателей, содержащихся в задании, но с небольшими ошибками.

Оценка «3» наличие одного из видов картодиаграмм на основе обработки количественных показателей, содержащихся в задании.

Оценка «2» - не правильно выполненные картодиаграммы.

# **Проверочные задания по теме №13 «Интернет-ресурсы в экономико-географическом анализе»**

- 1. Используя полученные ранее знания о картографическом содержании Интернтресурсов, найдите следующие контурные карты: политическая карт мира, карта административно-территориального деления любого государства (по выбору), физико-географическая карта любого материка (по выбору).
- 2. Используя не менее трех специализированных Интернет-ресурсов, найдите статистическую информацию о социально-экономическом развитии нескольких стран: США, Бурунди, Китая, Фиджи, Германии, Таджикистана.
- 3. Используя не менее двух специализированных Интернет-ресурсов, найдите статистическую информацию о социально-экономическом развитии нескольких субъектов РФ: Смоленская область, Москва, Республика Якутия, Тверская область, Краснодарский край, Иркутская область.
- 4. Используя официальные Интернет-ресурсы, найдите статистическую информацию о социально-экономическом развитии административных районов

Смоленской области: Велижский, Вяземский, Гагаринский, Краснинский, Угранский, Починковский.

- 5. Используя официальные Интернет-ресурсы, найдите актуальную статистическую информацию, характеризующую демографические процессы в мире и России.
- 6. Используя не менее трех специализированных Интернет-ресурсов, найдите статистическую информацию о состоянии горнодобывающей промышленности России, США, Китая.
- 7. Используя не менее трех специализированных Интернет-ресурсов, найдите актуальную статистическую информацию о состоянии международной торговли и месте России в ней.
- 8. Используя не менее двух специализированных Интернет-ресурсов, найдите актуальную статистическую информацию о состоянии отраслей топливной промышленности мира (угольная, нефтяная, газовая, урановая) и месте России в них.
- 9. Используя не менее двух специализированных Интернет-ресурсов, найдите актуальную статистическую информацию о состоянии электроэнергетики мира и месте России в ней.
- 10. Используя не менее двух специализированных Интернет-ресурсов, найдите актуальную статистическую информацию о состоянии черной металлургии мира и месте России в ней.
- 11. Используя не менее двух специализированных Интернет-ресурсов, найдите актуальную статистическую информацию о состоянии цветной металлургии мира и месте России в ней.
- 12. Используя специализированные Интернет-ресурсы, найдите актуальную статистическую информацию о состоянии сельского хозяйства мира и месте России в нем.

## **Критерии выставления оценок:**

Оценка «5» - если студент находит ответы на профессиональных ресурсах на 3 вопроса из данного списка в течении 15 минут;

Оценка «4» - если студент тратит на поиск ответов на 3 вопроса из данного списка на профессиональных ресурсах 20 минут;

Оценка «3» - если студент тратит на поиск ответов на 3 вопроса из данного списка на профессиональных ресурсах 30 минут;

Оценка «2» - если студент ищет ответы на поставленные вопросы не на профессиональных сайтах.;

#### **6.1. Оценочные средства и критерии оценивания для промежуточной аттестации**

**Промежуточный контроль** – зачёт ставится на основании совокупности правильно выполненных (оценки «3», «4», «5») всех практических заданий, заданий самостоятельной работы, проверочных заданий на основе заявленных критериев - см. практические работы 1 - 13; самостоятельные работы – 1 - 13; проверочные задания – 1 - 13).

## **7. Перечень основной и дополнительной учебной литературы**

## **7.1 Основная литература**

1. *Емельянова, Л. Г.* Биогеографическое картографирование: учебное пособие для вузов /Л. Г. Емельянова, Г. Н. Огуреева. — 2-е изд., испр. и доп. — Москва: Издательство Юрайт, 2020. — 108 с. — (Высшее образование). — ISBN 978-5-534-07320-1. — Текст: электронный //ЭБС Юрайт [сайт]. — URL: <https://urait.ru/bcode/452324>

2. Информационные системы в экономике: учебник для вузов /В. Н. Волкова, В. Н. Юрьев, С. В. Широкова, А. В. Логинова; под редакцией В. Н. Волковой, В. Н. Юрьева. — Москва: Издательство Юрайт, 2020. — 402 с. — (Высшее образование). — ISBN 978-5-9916-1358-3. — Текст: электронный //ЭБС Юрайт [сайт]. — URL: <https://urait.ru/bcode/450774>

3. *Куприна, Л. Е.* Туристская картография: учебное пособие для вузов /Л. Е. Куприна. — 2-е изд., перераб. и доп. — Москва: Издательство Юрайт, 2020. — 251 с. — (Высшее образование). — ISBN 978-5-534-12615-0. — Текст: электронный //ЭБС Юрайт [сайт]. — URL: <https://urait.ru/bcode/447862>

4. *Огуреева, Г. Н.* Экологическое картографирование: учебное пособие для вузов /Г. Н. Огуреева, Т. В. Котова, Л. Г. Емельянова. — 3-е изд., испр. и доп. — Москва: Издательство Юрайт, 2020. — 147 с. — (Высшее образование). — ISBN 978-5-534-13618- 0. — Текст: электронный //ЭБС Юрайт [сайт]. — URL: <https://urait.ru/bcode/466114>

# **7.2 Дополнительная литература**

Атлас Смоленской области. – М.: Издательский центр «Вентана-Граф», 1997.

Баранский Н.Н., Преображенский А.И. Экономическая картография. – М.: Географгиз, 1962. – 284с.

Берлянт А. М. Картография: Учебник для вузов. — М.: Аспект Пресс, 2002. — 336 с.

Географический атлас СССР для 7 класса. – М.: ГУ геодезии и картографии, 1988.

География России. Население и хозяйство. 9 класс. Атлас. – М.: Дрофа; Издательство ДИК, 2001.

Евтеев О.А. Проектирование и составление социально-экономических карт: Учебник. – М.: Изд-во МГУ, 1999. – 224с.

Социально-экономическая география мира: справочное пособие для учащихся общеобразовательных учреждений, студентов, преподавателей / В.Н. Холина, А.С. Наумов, и.А. Родионова. – М.: Дрофа, Издательство ДИК, 2008.

Потоцкая Т.И. Информационные технологии в географии. – Смоленск: СмолГУ, 2012. – 84 с.

Прохорова Е.А. Социально-экономические карты: Учебное пособие. – М.:КДУ, 2010. – 424с.

Салищев К.А. Проектирование и составление карт. – М., 1987. – 240с.

Тикунов В.С. Моделирование в социально-экономической картографии. – М., 1985. – 280 с.

Фокина Л.А. Картография с основами топографии: учеб. пособие для студентов вузов. - М: ВЛАДОС, 2005. – 335 с.

Экономическая и социальная география мира. 10 класс. Атлас. – М.: Дрофа, издательство ДИК, 2007.

# **7.3 Перечень ресурсов информационно-телекоммуникационной сети «Интернет»**

Бюро цензов США [\(http://www.census.gov\)](http://www.census.gov/)

Бюро информации о населении (PRB) [\(http://www.prb.org\)](http://www.prb.org/)

Всемирный банк [\(http://www.worldbank.org\)](http://www.worldbank.org/)

Всемирная книга фактов ЦРУ [\(http://www.odci.gov/cia/publications/factbook\)](http://www.odci.gov/cia/publications/factbook)

Всемирная торговая организация [\(http://www.wto.org\)](http://www.wto.org/)

Горная энциклопедия [\(http://www.mining-enc.ru\)](http://www.mining-enc.ru/)

Демографический еженедельник ВШЭ «Демоскоп» [\(http://www.demoscop.ru\)](http://www.demoscop.ru/)

Информационный центр «Минерал» [\(http://www.mineral.ru\)](http://www.mineral.ru/)

Международный институт руды и стали [\(http://www.worldsteel.org/steeldatacenter/\)](http://www.worldsteel.org/steeldatacenter/)

Министерство иностранных дел РФ [\(http://www.mid.ru\)](http://www.mid.ru/)

Организация Объединенных Наций по вопросам образования, науки и культуры (UNESCO) [\(http://portal.unesco.org\)](http://portal.unesco.org/)

Федеральная служба государственной статистики России [\(http://www.gks.ru\)](http://www.gks.ru/)

Фонд ООН по проблемам народонаселения [\(http://www.unfpa.org\)](http://www.unfpa.org/)

Copper development Association Inc. [\(http://www.copper.org\)](http://www.copper.org/)

Economic Commission for Africa (ECA) [\(http://www.uneca.org\)](http://www.uneca.org/)

Economic Commission for Asia and the Pacific, Statistics Division (ESCAP) [\(http://unescap.org/stat/index.asp\)](http://unescap.org/stat/index.asp)

Economic Commission for Europe, Statistics Division (ECE) [\(http://www.unece.org/stats/stats\\_r.ht\)](http://www.unece.org/stats/stats_r.ht)

Economic Commission for Latin America and the Caribbean, Statistics Division (ECLAC) [\(http://www.eclac.org\)](http://www.eclac.org/)

Economic and Social Commission for Western Asia (ESCWA) [\(http://www.escwa.org.lb\)](http://www.escwa.org.lb/)

The Statistical Review of World Energy [\(http://www.bp.com\)](http://www.bp.com/)

International Fertilizer Industry Association [\(http://www.fertilizer.org\)](http://www.fertilizer.org/)

US Department of the Interior bureau of Mines [\(http://www.minerals.er.usgs.gov\)](http://www.minerals.er.usgs.gov/)

US Geological Servey. Mineral Commodity Summaries [\(http://www.usgs.gov\)](http://www.usgs.gov/).

The World Population Atlas – анаморфозы [\(http://www.worldmapper.org/\)](http://www.worldmapper.org/)

### **8.Материально-техническое обеспечение**

Учебные аудитории для проведения учебных занятий - корпус № 1, ауд. 26 (учебная мебель (30 посадочных мест), компьютерный класс с выходом в сеть Интернет (17 компьютеров), принтер HP Deskjet 1280, сканер EPSONGT1500 AЗ) 61 (ноутбук HP 530 CM-530, проектор Vivitek Д557W, экран настенный ProScreen).

Помещение для самостоятельной работы - уч. корпус № 1, ауд. 26: учебная мебель (30 посадочных мест), компьютерный класс с выходом в сеть Интернет (17 компьютеров), принтер HP Deskjet 1280, сканер EPSONGT1500 AЗ.

#### **9. Программное обеспечение**

Microsoft Open License (Windows XP, 7, 8, 10, Server, Office 2003-2016), лицензия 66975477 от 03.06.2016 (бессрочно).

Обучающимся обеспечен доступ к ЭБС «Юрайт», ЭБС «IPRbooks», доступ в электронную информационно-образовательную среду университета, а также доступ к современным профессиональным базам данных и информационным справочным системам.

# ДОКУМЕНТ ПОДПИСАН ЭЛЕКТРОННОЙ ПОДПИСЬЮ

Сертификат: 03B6A3C600B7ADA9B742A1E041DE7D81B0 Владелец: Артеменков Михаил Николаевич Действителен: с 04.10.2021 до 07.10.2022